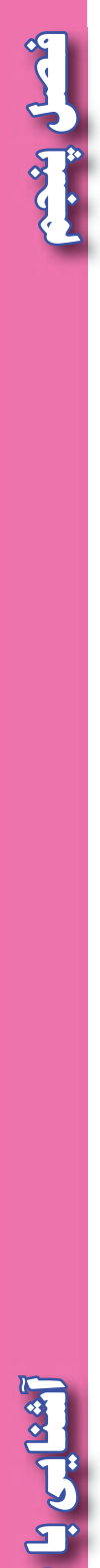

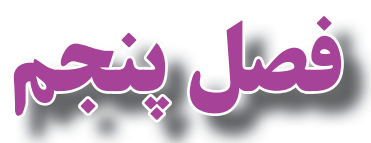

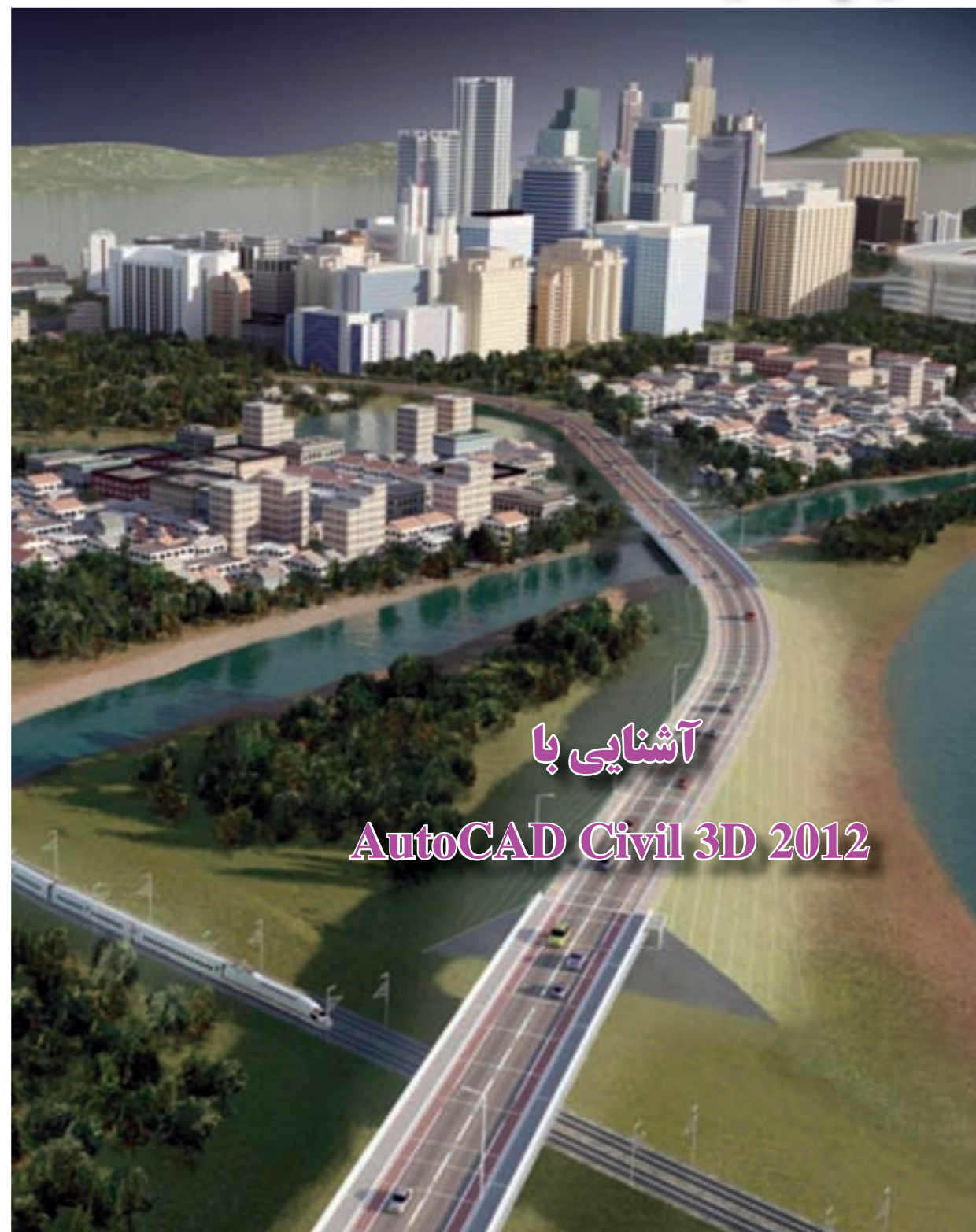

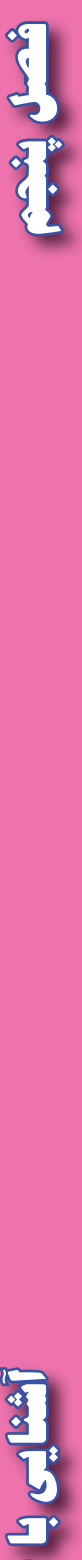

**هدف هاي رفتاري**

**پس از پايان اين فصل هنرجو بايد در** D3 Civil **بتواند : -1 قسمتهاي مختلف محيط كار** D3 Civil **را بشناسد . -2 با كاربرد روبان هاي مختلف آشنايي كلي داشته باشد . -3 تنظيمات اوليه ضروري را انجام دهد. -4 مختصات نقاط را فراخواني نمايد. -5 ترسيمات نقشه را انجام دهد. -6 منحني تراز ترسيم كند و آن ها را ويرايش نمايد. -7 پروفيل طولي يك مسير را ترسيم كند.**

قبل از مطالعه اين فصل از فراگيرنده انتظار مي رود با مطالب زير آشنا باشد. -1 آشنايي كلي با نرم افزار 2012 AutoCAD -2 آشنايي با ترسيمات پروفيل طولي و منحني تراز )آموخته هاي كتاب محاسبه و ترسيم2(

**مطالب پيش نياز**

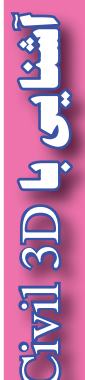

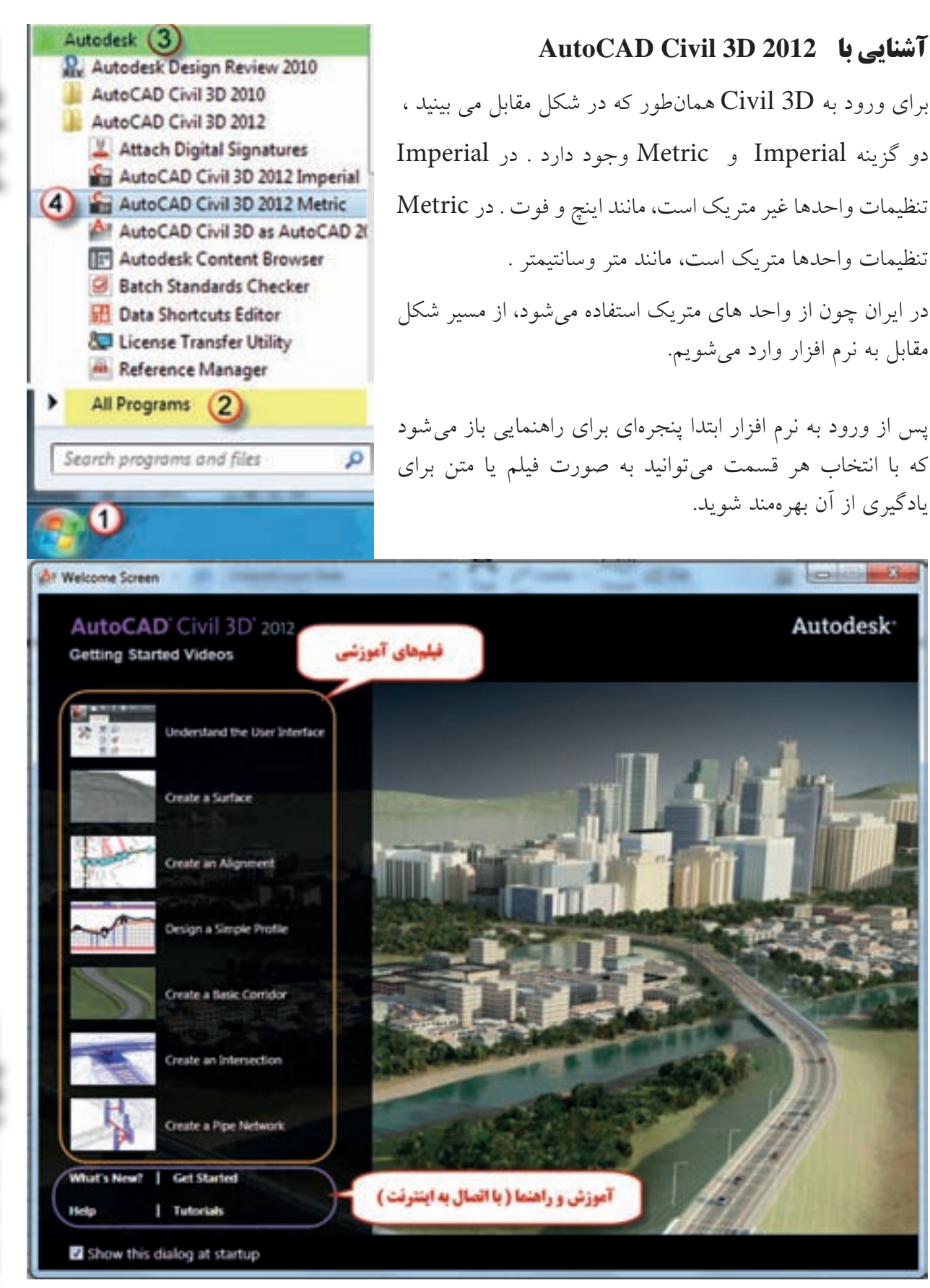

شميل ويعمد **فصل پنجم آشنايي با**  تفاوت محيط كاري اين نرم افزار با 2012 AutoCAD در منوها و روبان هاي آن است هرچند كه از امكانات آن نرم افزار نيز استفاده مي كند .

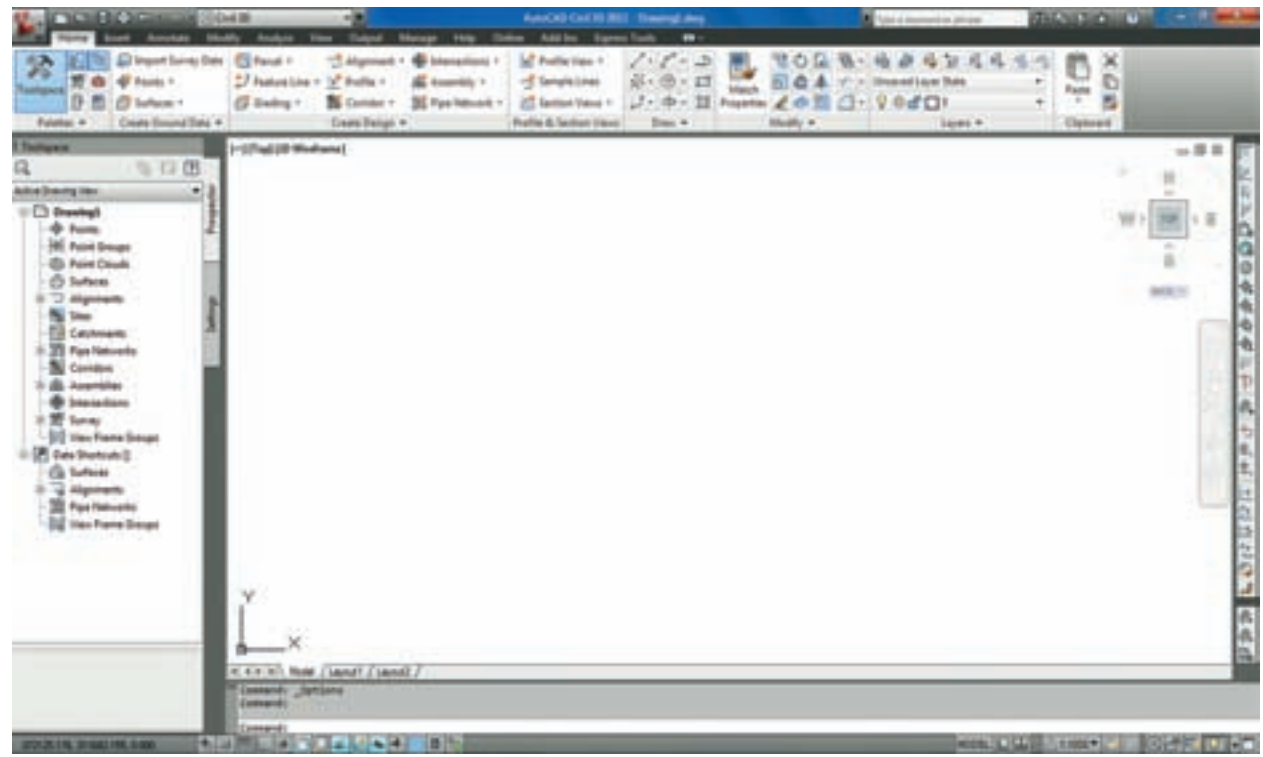

**تنظيمات اوليه :**

يكي از مهمترين پنجرهاي كه در اين نرم افزار وجود دارد، پنجره فضاي ابزار (Toolspace ) است. كه تمام تنظيمات و عمليات محيط ترسيم در آن مديريت مي شود، روي آيكن آن در روبان Home كليك نماييد تا پنجره آن باز شود .

 اين پنجره شامل چهار سربرگ با نام هاي Prospector براي ايجاد و ويرايش فعاليت هاي نقشه برداري و Settings براي تنظيمات اجراي پروژه و Survey براي اجرا و محاسبات نقشه برداري و Toolbox براي تهيه گزارش از فعاليت هاي انجام شده مي باشد .

با كليك روي آيكن هر سربرگ مي توان سربرگ آن را در پنجره Toolspace ايجاد و يا حذف كرد.

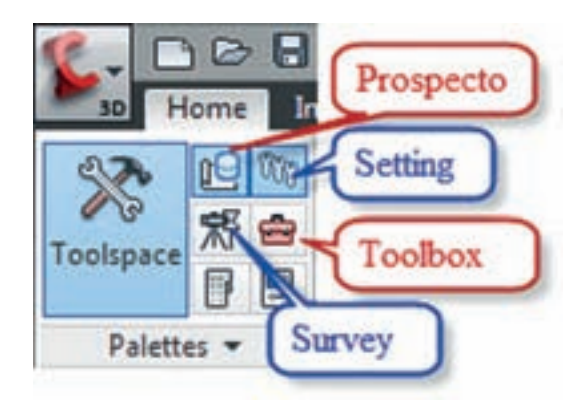

**فصل پنجم آشنايي با Divil 3D Livel** 

شمل يثم

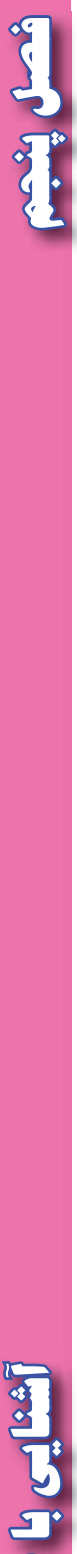

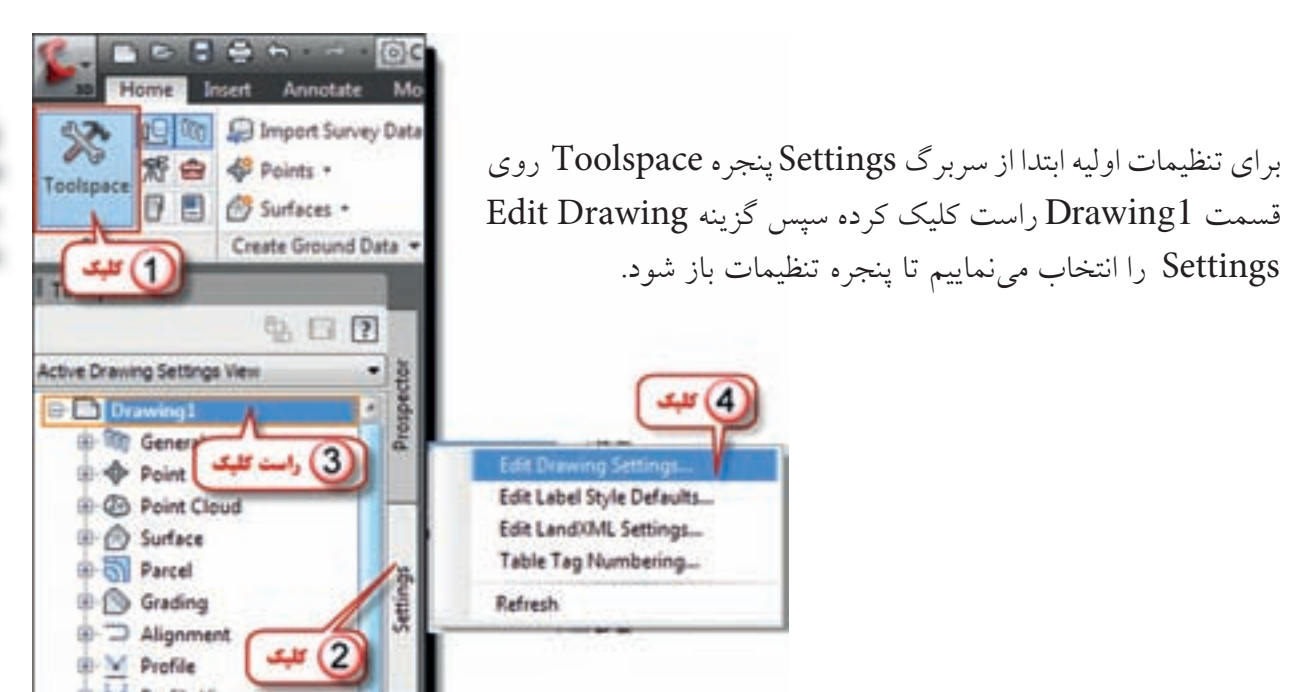

پنجره تنظيمات داراي پنج سربرگ است در صفحه تنظيم واحدها و مناطق ( Unit and Zone ) مطابق شكل واحدهاي طول و زاويه و نيز مقياس را تنظيم كرده و در قسمت مناطق ( قاچ هاي زمين ) چون براي نقشه برداري مناطق محدود با مختصات محلي مي خواهيم استفاده نماييم بدون انتخاب قاچ مانند شكل زير تنظيم مي نمايم .

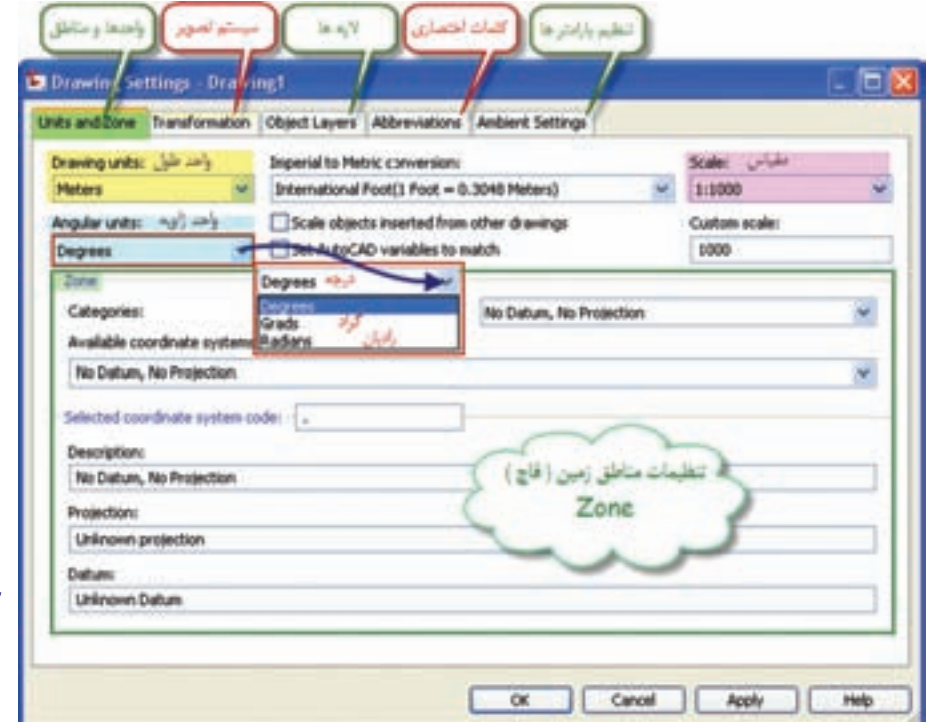

**فصل پنجم آشنايي با** شعبل يقد

براي تنظيم ديگر واحدها و پارامتر ها در صفحه تنظيم پارامتر ها ( Ambinet Settings ) مانند شكل براي مثال تنظيم واحد مساحت اقدام مي نماييم .

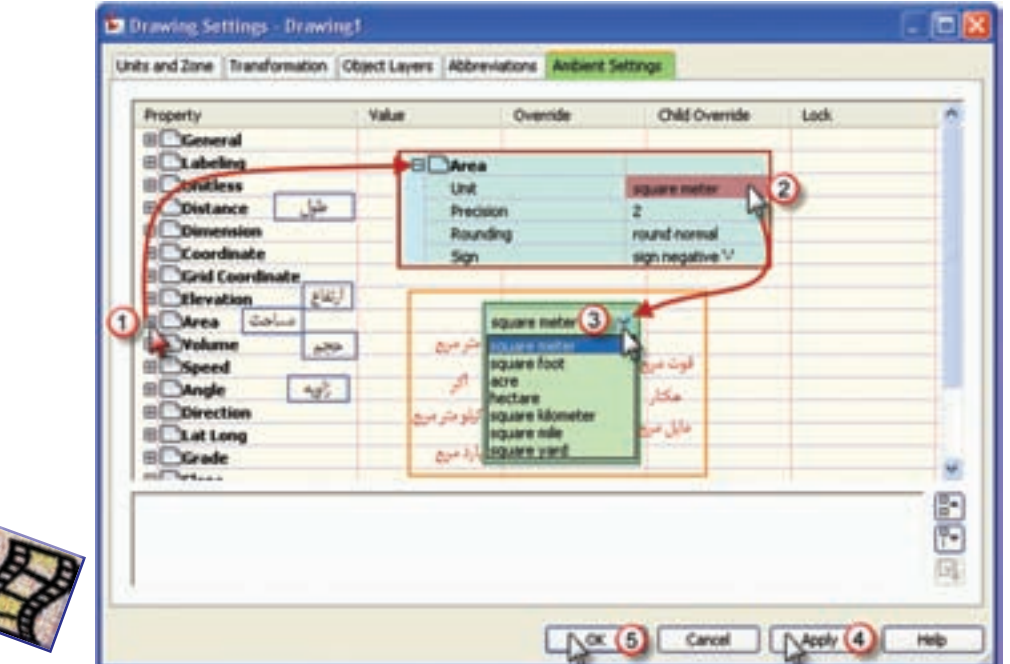

## **ورود نقاط به نرم افزار و ترسيمات ساده :**

 نقاط را به شكل هاي) Format ) مختلفي مي توان به اين نرم افزار وارد نمود يكي از شكل ها به نام  $Z$  - مقدار X مقدار X مقدار E – شماره نقطه  $P$  ) . فقطه – P مقدار P مقدار V نقطه – Z مقدار V نقطه مقدار ارتفاع نقطه – D كد يا توضيحات نقاط و space delimited يعني با فاصله اين پارامتر ها از يكديگر جدا می شوند.) و شكل دیگری كه معمولا پس از تخلیه اطلاعات دستگاههای توتال استیشن وجود دارد شكل )delimited comma)PENZD كه بين پارامترها كاما ),( نوشته مي شود. براي مثال اگر نقطه شماره 102 داراي 45=x و 60=y و 20=z و كد BM باشد در شكل space و comma به صورت زير نوشته مي شود. a)  $102,45,60,20,BM$  b)  $102,45,60,20,BM$ با توجه به آشنايي هنرجويان به Excel در صورتي كه محاسباتي مانند ترازيابي ، پيمايش و تاكئومتري را در اين

نرم افزار انجام داده اند ، مختصات محاسبه شده را مي توان به صورت زير به D3 Civil وارد نمود . كروكي شكل صفحه بعد و مختصات نقاط آن را در Excel در نظر بگيريد.

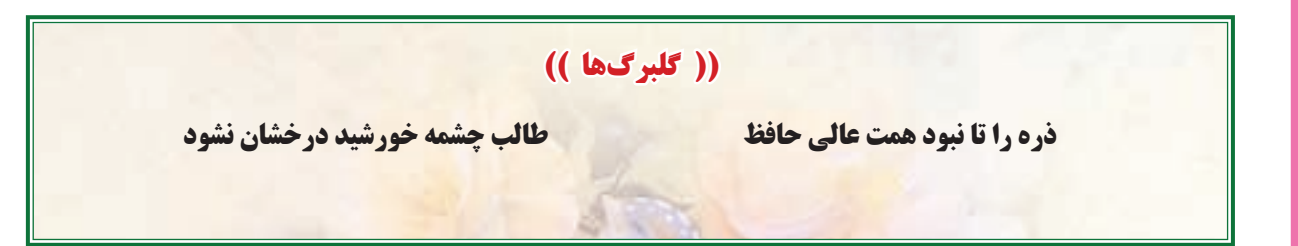

**Divil 3D Lighting** 

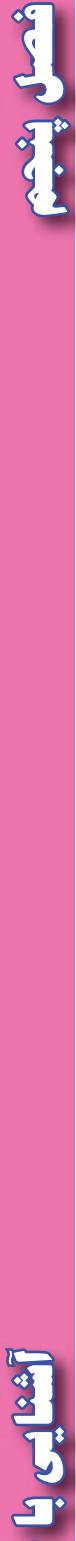

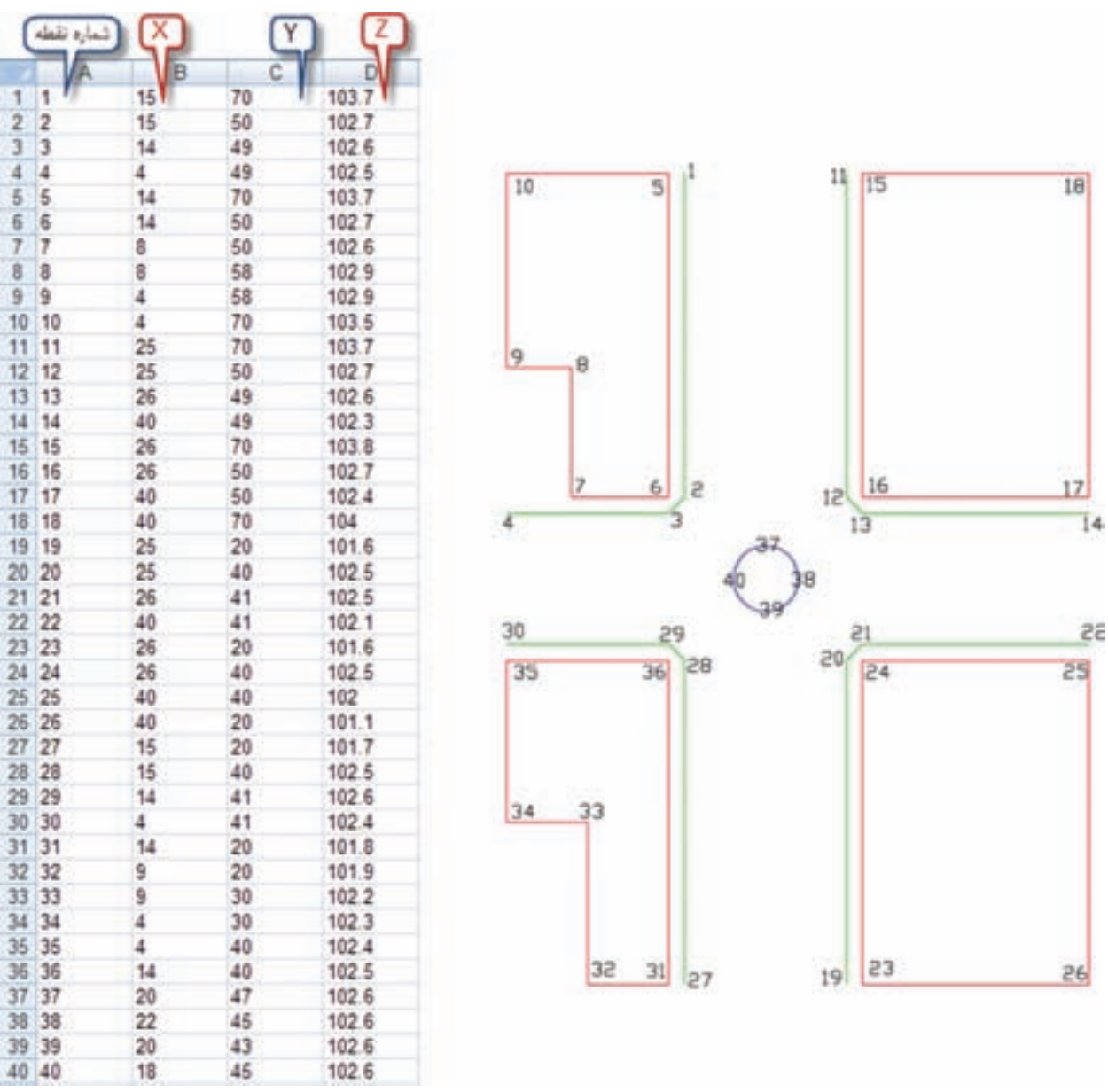

مختصات را در Excel در چهار ستون مانند شكل نوشته سپس آن ها را چپ چين كرده و فاصله ستون ها را طوري تنظيم مي كنيم كه در هر سطر بين نوشته هاي خانه ها فاصله وجود داشته باشد . سپس به روش زير ذخيره مي نماييم ابتدا از طريق دكمه Office گزينه As Save را انتخاب كرده و مانند شكل صفحه بعدمسير ذخيره سازي و نام فايل را نوشته و در قسمت Save as type گزينه (Formatted Text (Space delimited انتخاب كرده و در پايان دكمه Save را كليك مي نماييم. در مقابل پنجره بعدي ايجاد شده دكمه Yes را زده و Excel را ببنديد و در مقابل سوال بعدي No را انتخاب كنيد .

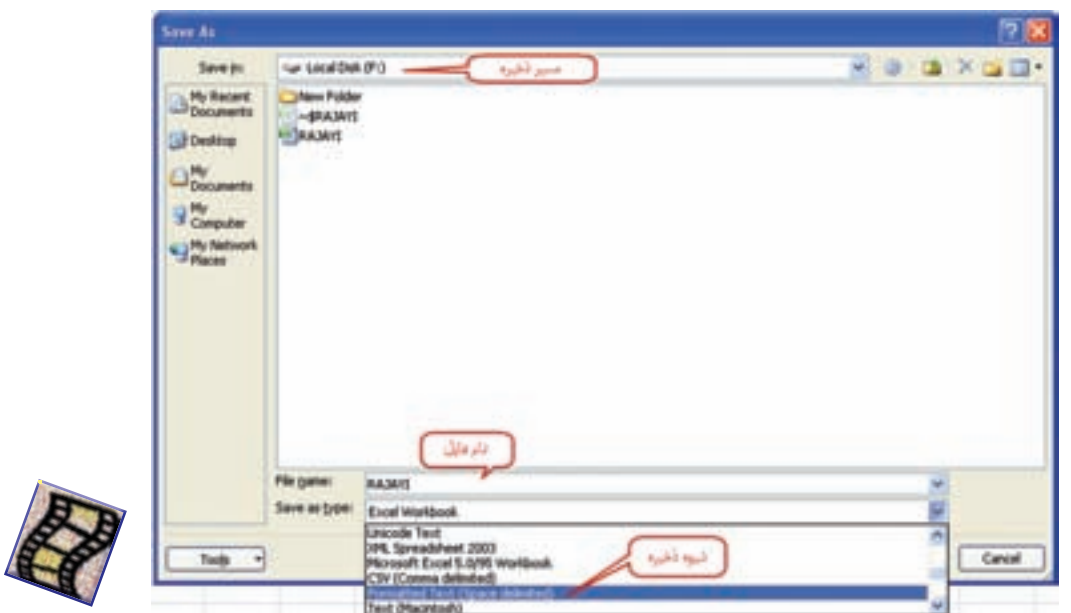

اكنون فايل باال كه با پسوند prn ذخيره شده است را مي توان به Civil وارد كرد . براي ورود اين نقاط چند روش وجود دارد از جمله : از سر برگ Prospector پنجره Toolspace روي گزينه Point راست كليك كرده و از پنجره ايجاد شده دكمه ورود نقاط (Import Points) را انتخاب مي كنيم.

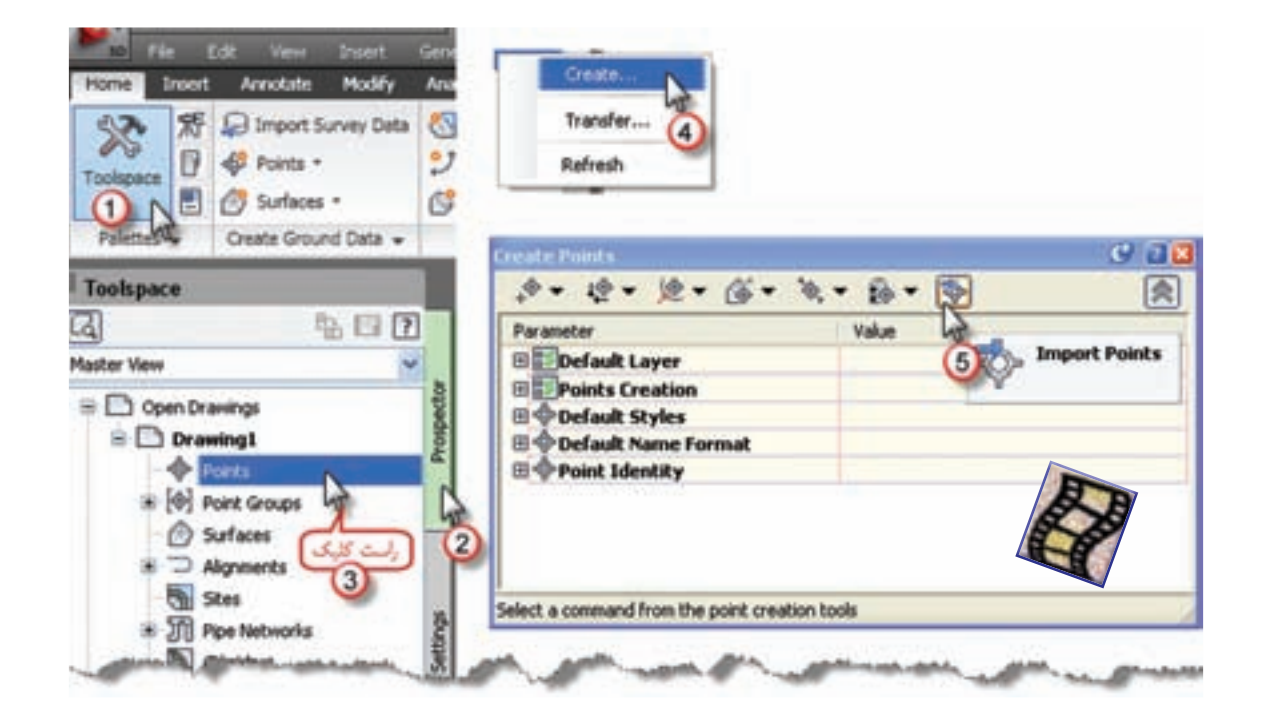

شل يند

مي توان اين عمل را از طريق انتخاب آيكن Points از روبان Home و كليك روي گزينه Creation Point Tools انجام داد.

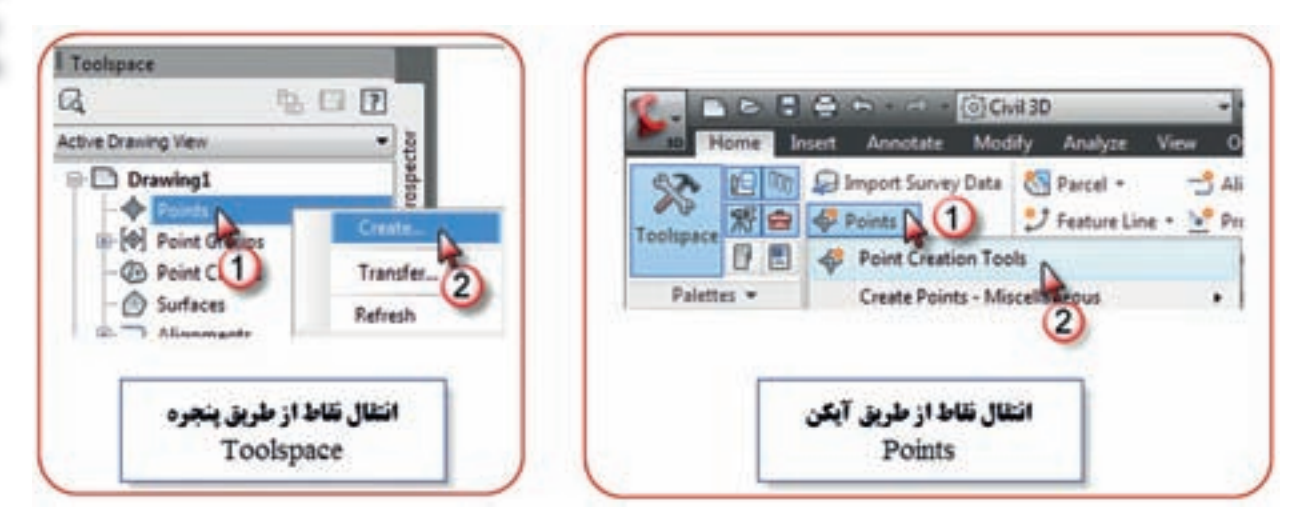

پس از انتخاب يكي از روش،هاي بالا پنجره import Points باز مي شود. ابتدا دكمه <mark>راكت</mark> را كليک كرده تا پنجره انتخاب فايل باز شود، در اين پنجره، مسير و نام فايل را انتخاب و دكمه Open را كليك مي نماييم در پنجره ايجاد شده قسمت Specify point file format گزينه (PENZ(space delimited را انتخاب كرده سپس دكمه  $\operatorname{Ok}$  را زده تا نقاط به نرم افزار منتقل گردند.

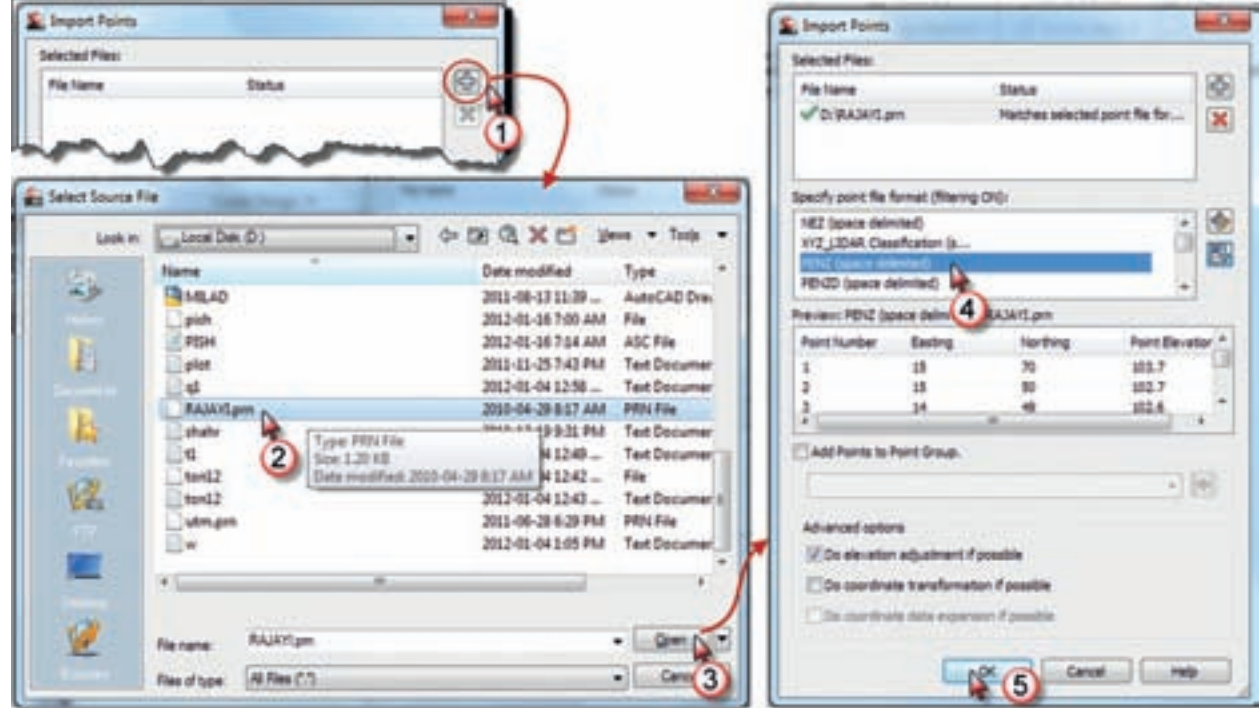

پس از ورود نقاط ممكن است آن ها را در صفحه ترسيم مشاهده ننماييد ، دكمه Pan را انتخاب و در قسمت ترسيم راست كليك كرده و گزينه Extents Zoom را كليك نماييد .

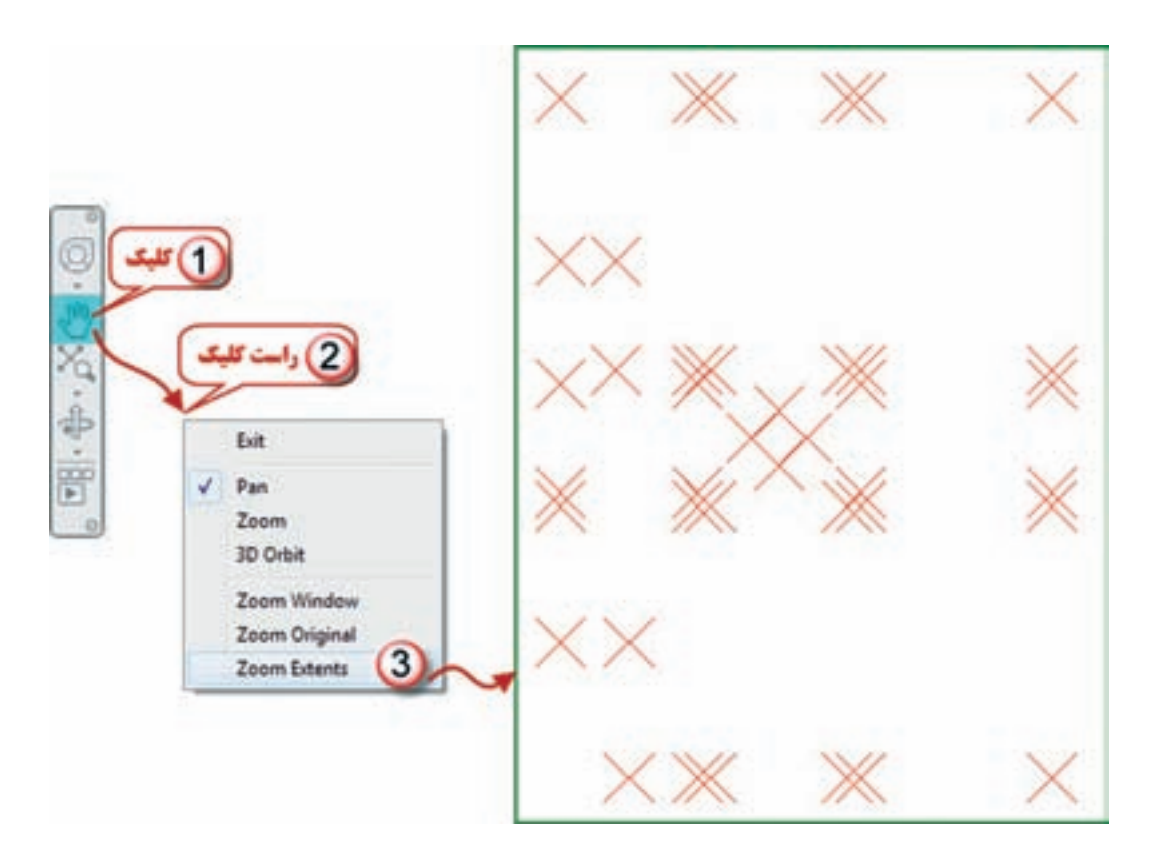

پس از ورود نقاط، تنظيمات نقاط را بايد انجام داد. براي اين كار مطابق شكل روي گزينه All Points از سربرگ Prospector راست كليك كرده و گزينه Properties را انتخاب مي نماييم .

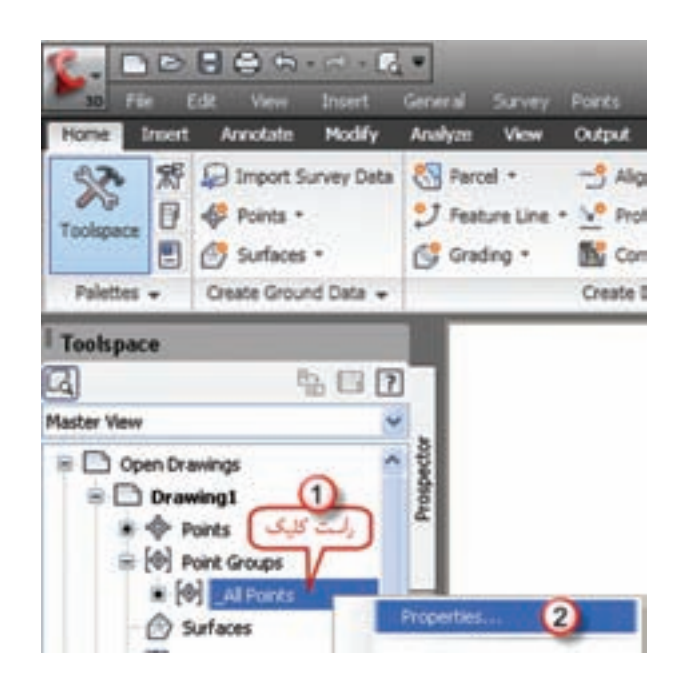

**فصل پنجم آشنايي با** Civil 3D L Gl<sup>es</sup>

شمل ينجه

در صفحه Marker شكل نمايش نقطه را انتخاب مي نماييم و در صفحه Display رنگ آن را انتخاب كرده و دكمه هاي Apply و ok را كليك مي كنيم .

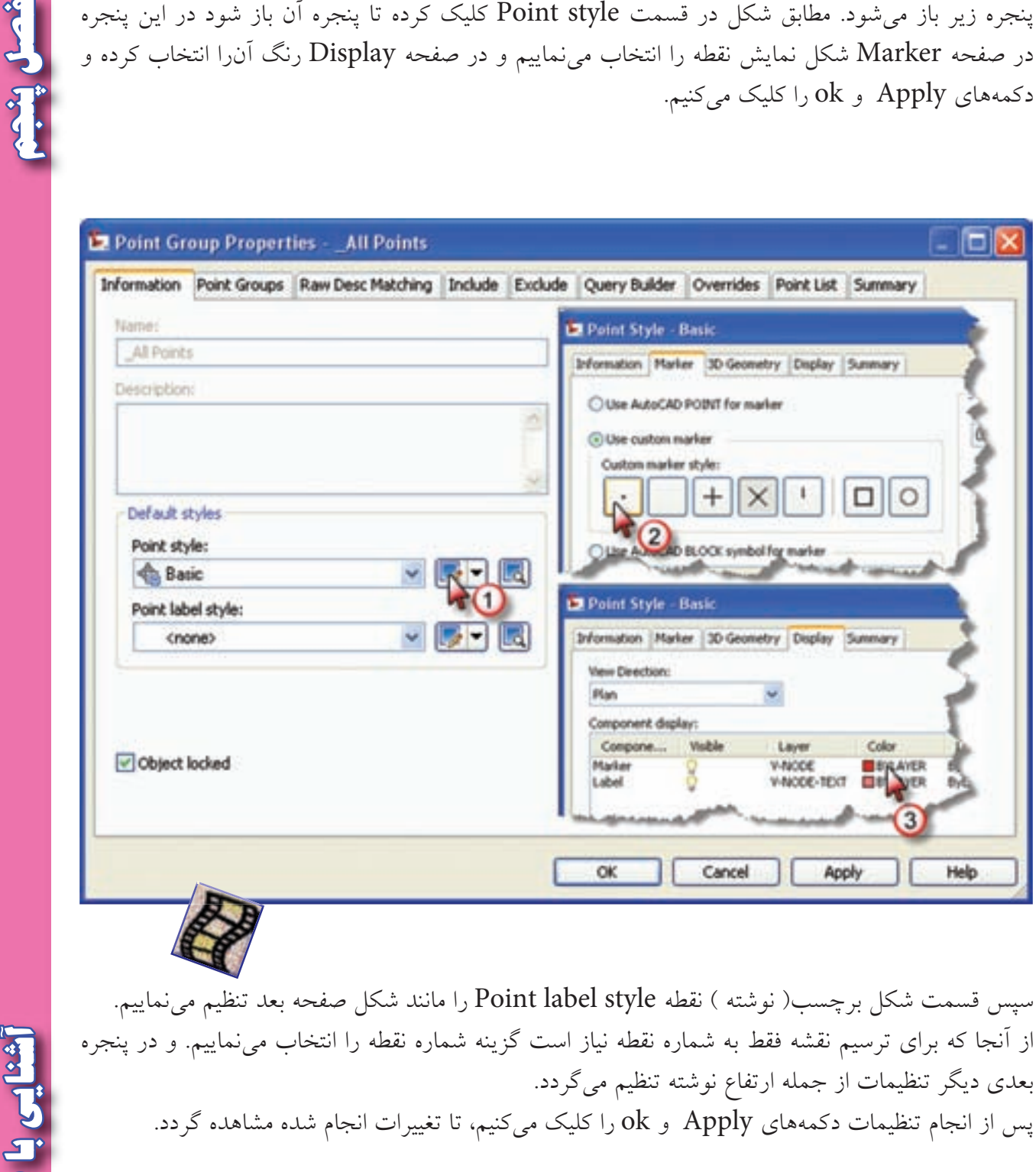

سپس قسمت شكل برچسب( نوشته ) نقطه Point label style را مانند شكل صفحه بعد تنظيم مي نماييم. از آنجا كه براي ترسيم نقشه فقط به شماره نقطه نياز است گزينه شماره نقطه را انتخاب مي نماييم . و در پنجره بعدي ديگر تنظيمات از جمله ارتفاع نوشته تنظيم مي گردد. پس از انجام تنظیمات دكمههای Apply و ok را كلیک می $z$ نیم، تا تغییرات انجام شده مشاهده گردد.

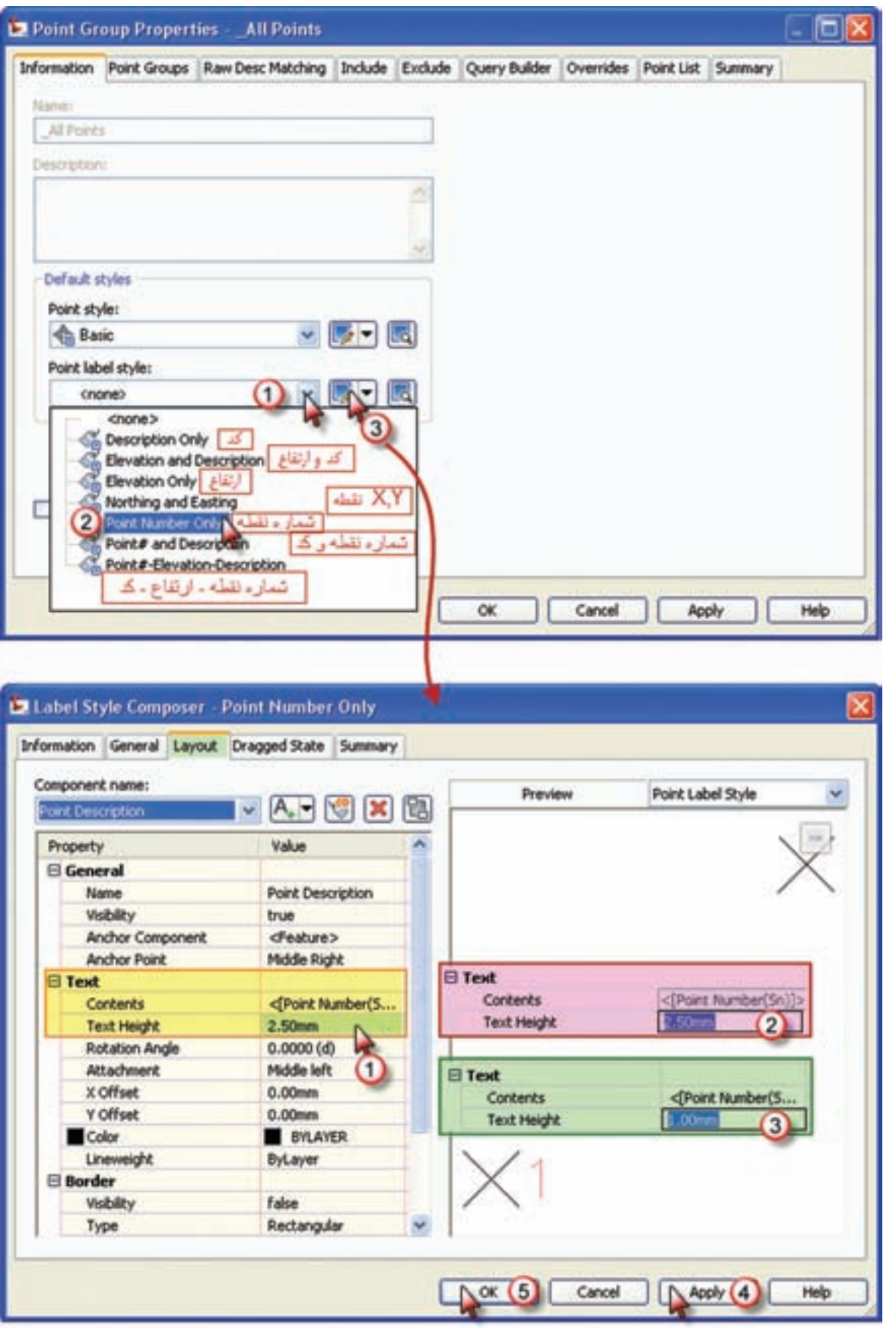

أشال يثبهم **فصل پنجم آشنايي با** 

Civil 3D Li Celtai

 $\sqrt{10}$ 

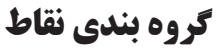

**فصل پنجم آشنايي با** 

در نقشه برداري عوارض مختلفي مانند ساختمان، جدول، درخت، نقاط توپوگرافي و... برداشت مي شود نقاط وارد شده را مي توان به گروه هاي مختلف تقسيم بندي نمود، در اين نرم افزار يكي از روش هاي گروه بندي نقاط، به صورت شكل زير انجام مي شود.

در پنجره Toolspace از سربرگProspector روي گزينه Groups Point راست كليك كرده و گزينه Newرا انتخاب مي نماييم تا پنجره آن باز شود. ابتدا در قسمت Name نامي براي گروه نقاط مي نويسيم ويا نام پيش فرض آن را مي پذيريم، سپس سربرگ Include را انتخاب مي نماييم.

در صفحه Include با توجه به روش انتخاب نقاط مربع آنLرا تيک زده تا فعال شود و سپس در پنجره آن گروه نقاط را مشخص مي نماييم.

ً مثال براي انتخاب نقاط از شماره 15 تا 18 و 23 تا 26 ابتدا مربع matching number With را تيك زده و در پنجره مقابل أن مىنويسيم 26−33,23−15 و اگر انتخاب از محيط ترسيم(Selection Set in Drawing) كليك كنيم بايد در محيط ترسيم نقاط را انتخاب كرده و سپس اينتر نماييم تا شماره نقاط در پنجره آن نوشته شود. اكنون مي توان ليست نقاط انتخاب شده را از طريق سربرگ list Point مشاهده كرد. پس از آن بايد دكمه هاي Apply و Ok را كليك كنيم.

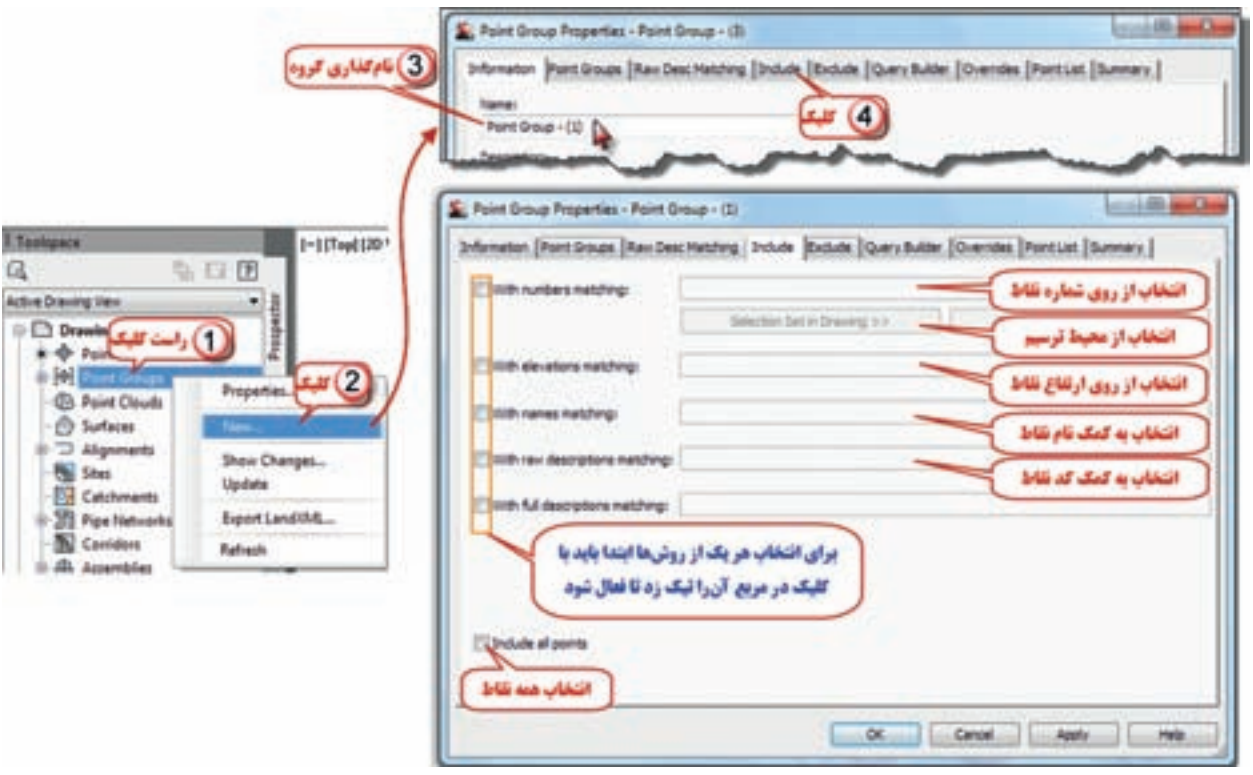

مانندتنظيماتي كه قبلاً براي All point انجام دادهايم مثل شكل نقطه ورنگ و برچسب را ميتوان براي گروه نقاط ايجاد شده نيز انجام داد.

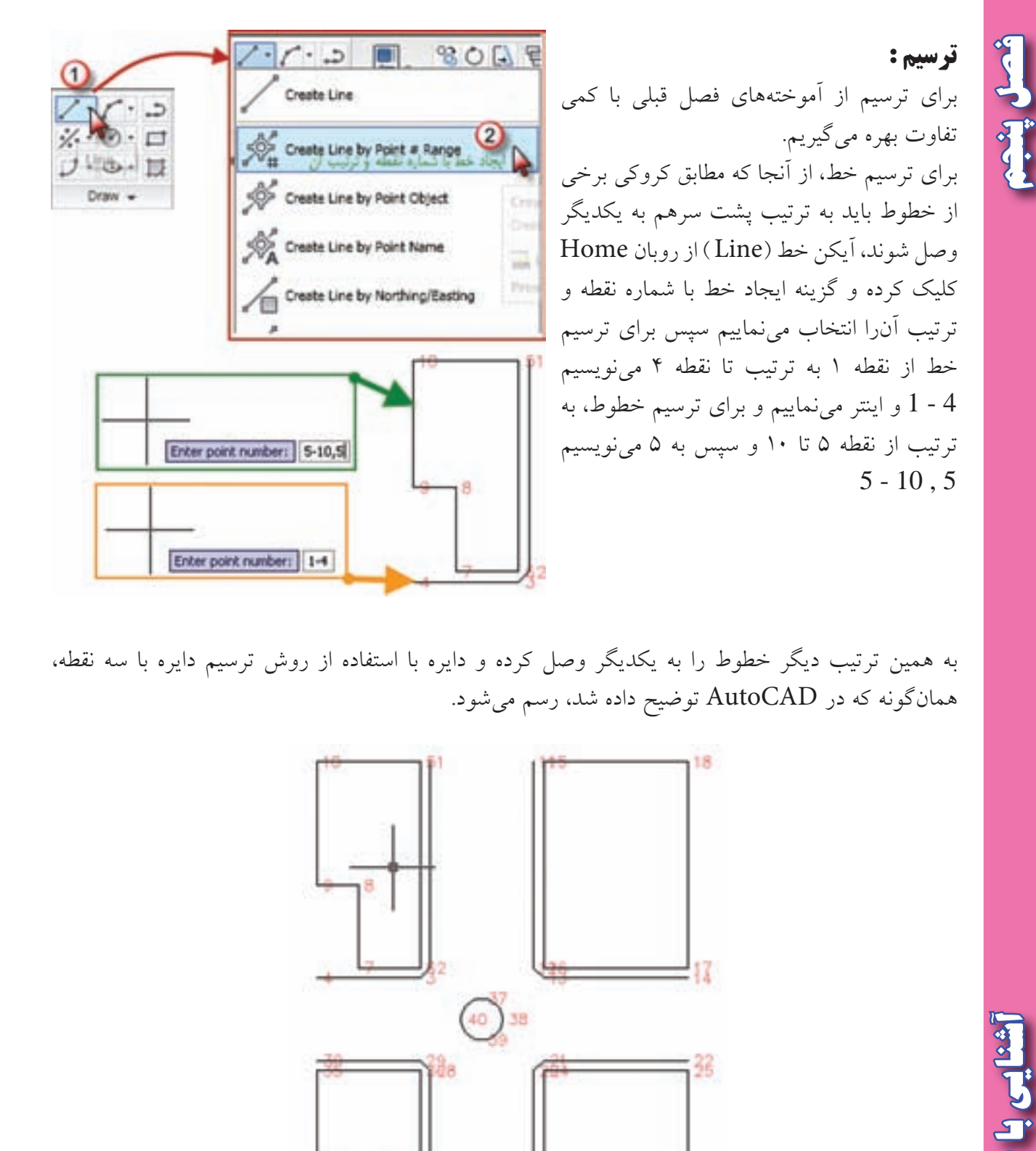

به همين ترتيب ديگر خطوط را به يكديگر وصل كرده و دايره با استفاده از روش ترسيم دايره با سه نقطه ، همانگونه كه در AutoCAD توضيح داده شد، رسم مي شود.

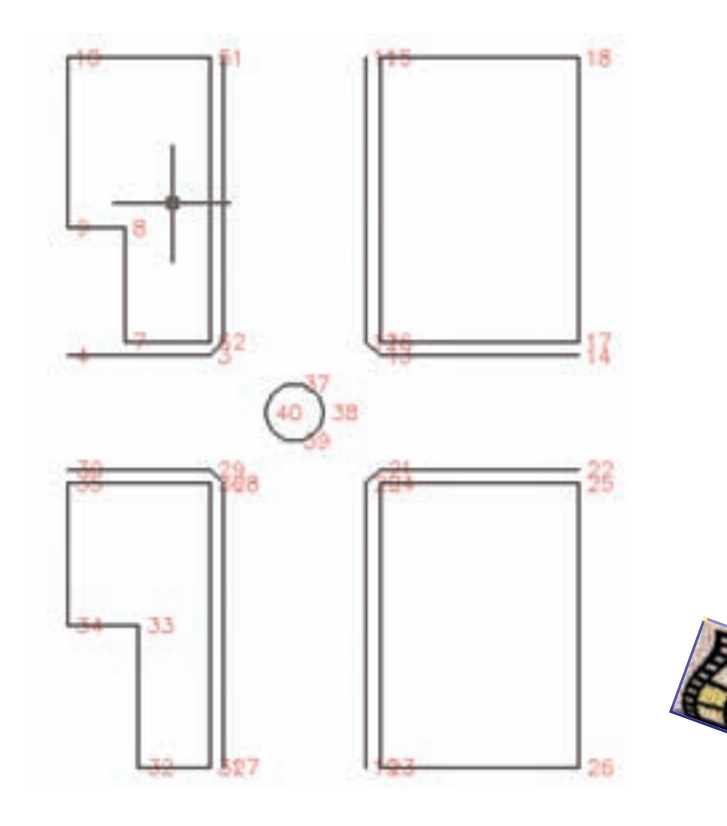

<u>ثنایی با 3D اینت</u>

شعل يثم **فصل پنجم آشنايي با** 

**ترسيم منحني تراز در** D3 Civil : منطقه اي مطابق شكل زير شبكه بندي 10متري و ترازيابي شده است . و جدول نهايي آن به صورت ليستي شامل » شماره نقطه – Z – Y – X – كد نقطه « ، تنظيم گرديده . ابتدا نقاط را به Excel وارد نموده و از آن فايل prn تهيه كرده و سپس به Civil 3D منتقل نماييد.

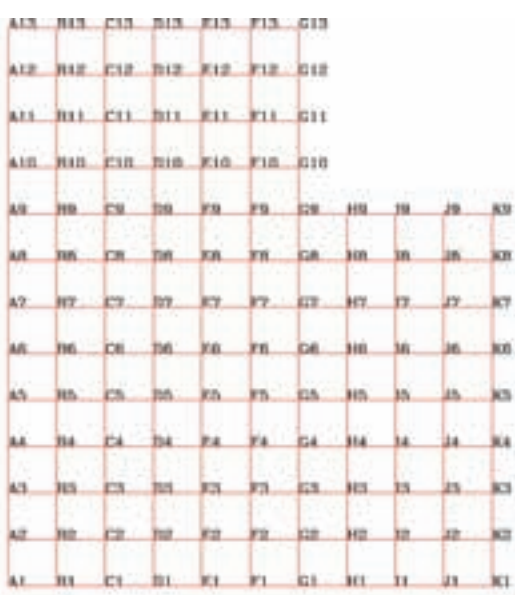

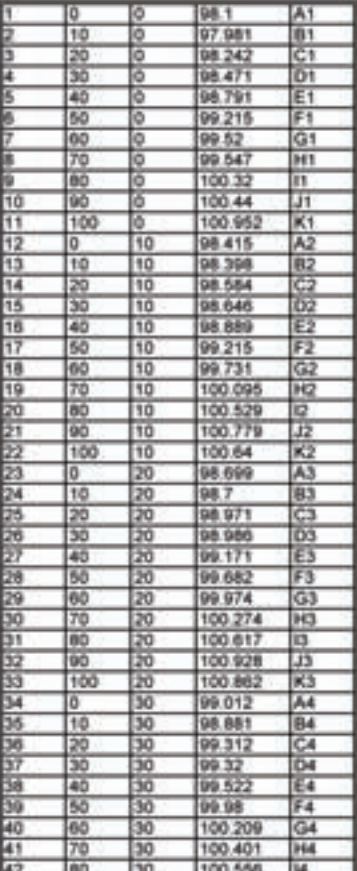

30 100.998 J4

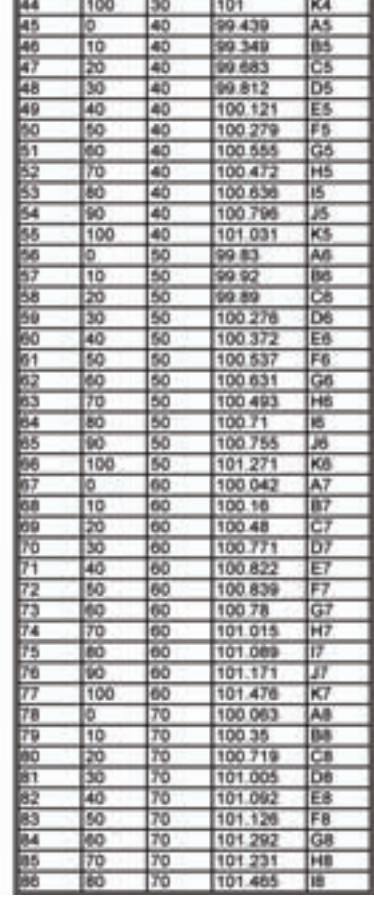

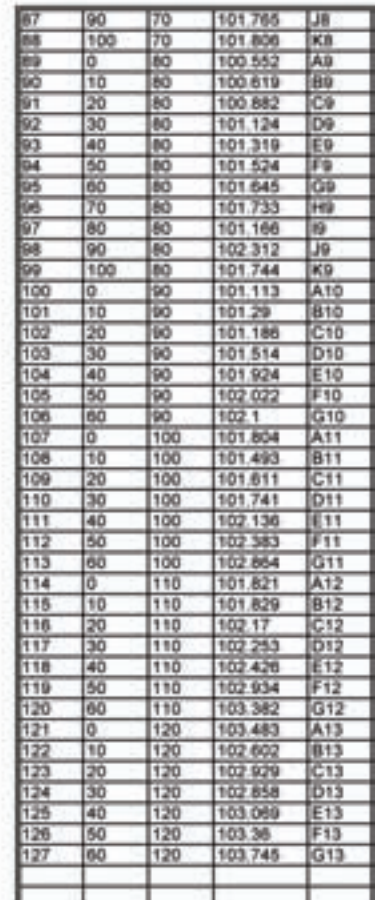

 $\overline{100}$ 

43

Civil 3D Light

براي ترسيم منحني تراز به يكي از سه روش زير ابتدا سطح منحني تراز را ايجاد مي نماييم .

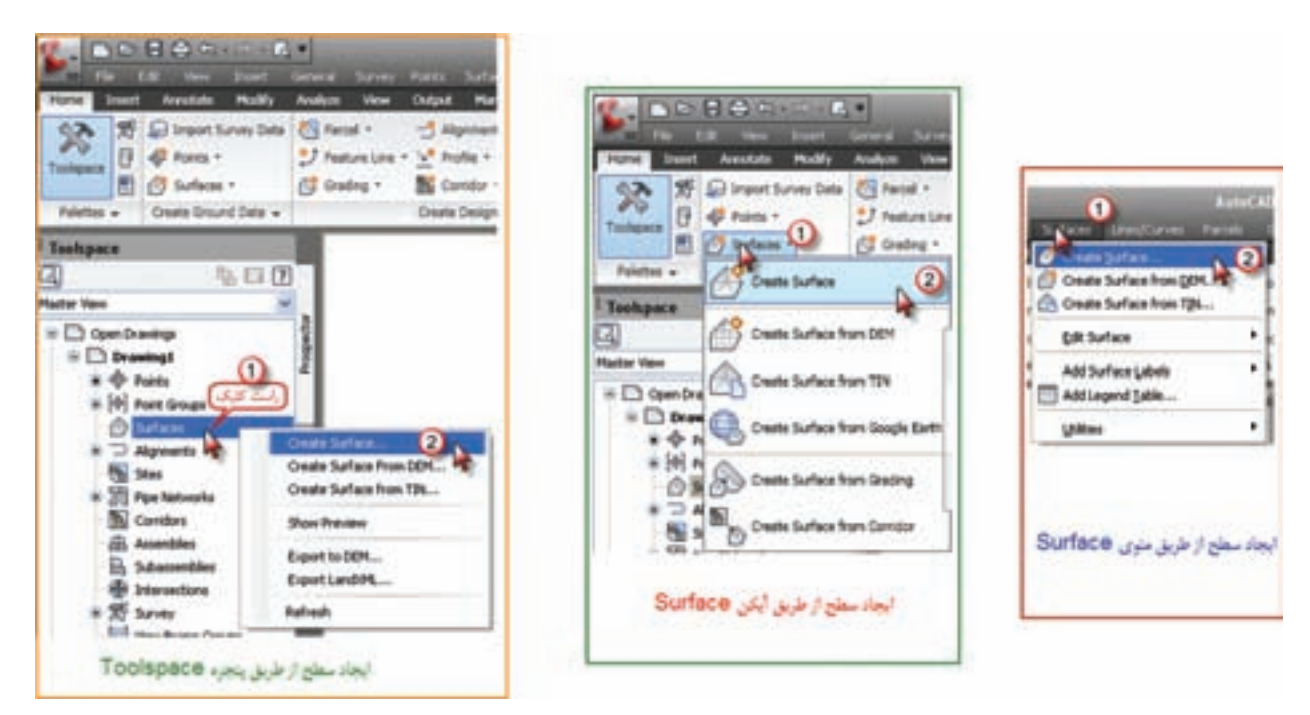

پس از انتخاب يكي از روش ها پنجره زير باز مي شود . در اين پنجره در قسمت Type گزينه TINsurface را انتخاب كرده سپس با كليك روي قسمت نام سطح، نامي براي آن تايپ كرده و دكمه Ok را ميiزيم.

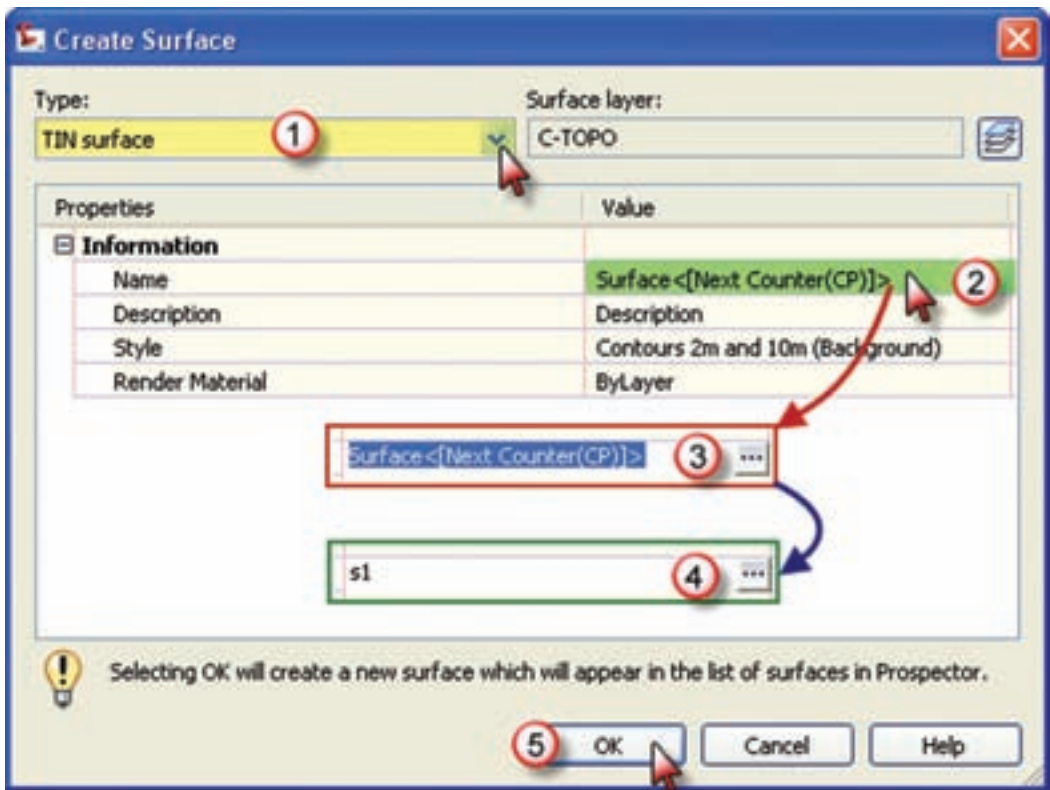

**فصل پنجم آشنايي با** شنایی با 3D او Civil

شعبل ينبذ

شدل يثف **فصل پنجم آشنايي با**  در مرحله بعد از پنجره Toolspace مانند شكل، از مسير Groups Point – Definition 1-S – Surface گروه نقاط را اضافه كرده تا منحني ها ترسيم شوند .

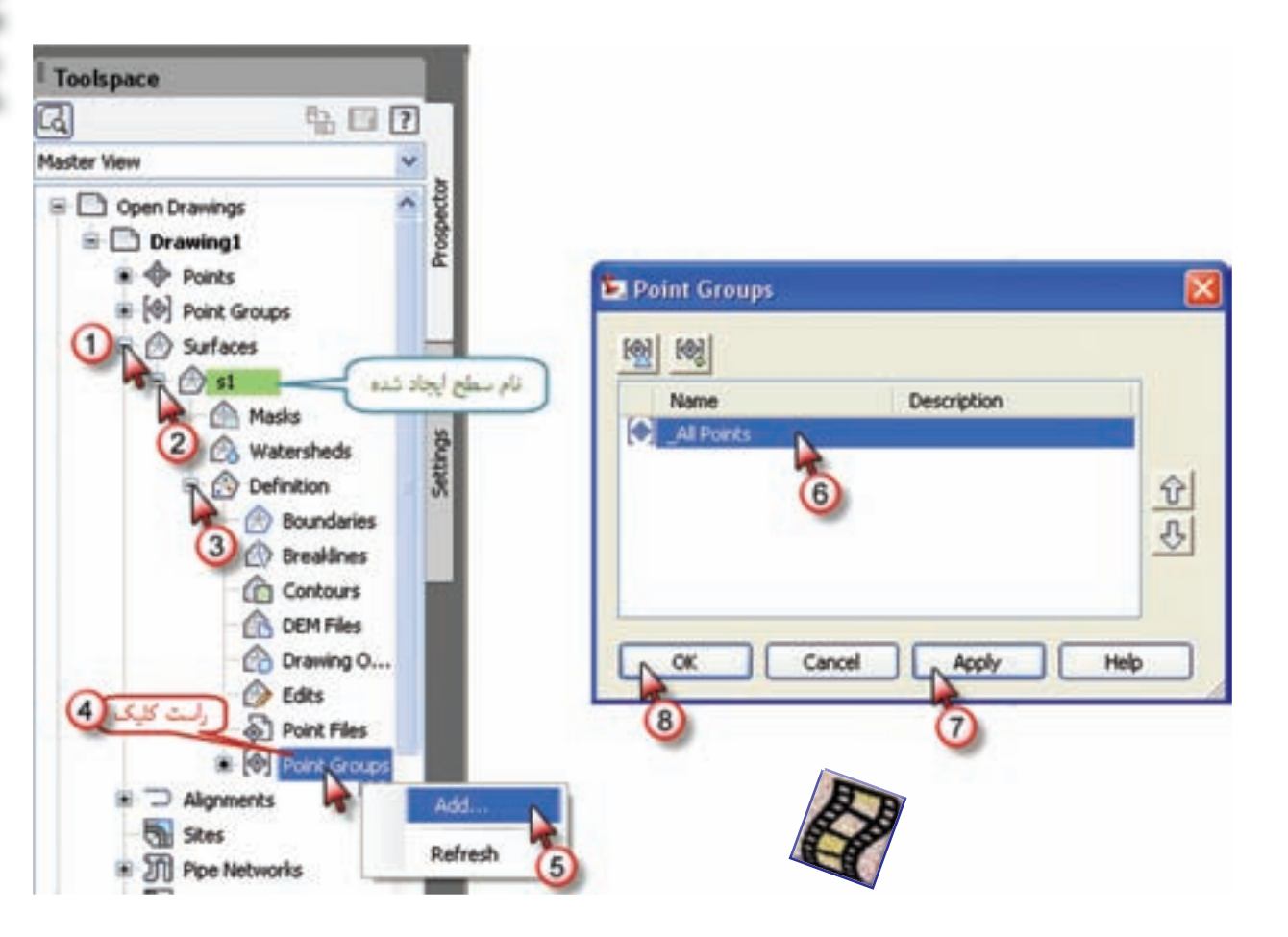

**»آنان كه وقتشان پايان يافت مهلت می خواهند، و آنان كه مهلت دارند كوتاهي مي ورزند .« » نهج البالغه / حكمت 285 «** <mark>هر لحظه گنج بزرگي است. گنجتان را به آ</mark>ساني از دست ندهيد. «كه زم<mark>ان به خاطر هيچ كس م</mark>نتظر نم<mark>يمان</mark>د.» **)) گلبرگ ها ((**

Civil 3D L CLAI

## **تنظيمات منحني تراز :**

براي انجام تنظيمات در پنجره Toolspace روي نام سطح راست كليك كرده و گزينه Properties Surface را انتخاب مي نماييم يا مانند شكل روبان Surface را ايجاد كرده و از آن آيكن Surface Properties را انتخاب ميكنيم .

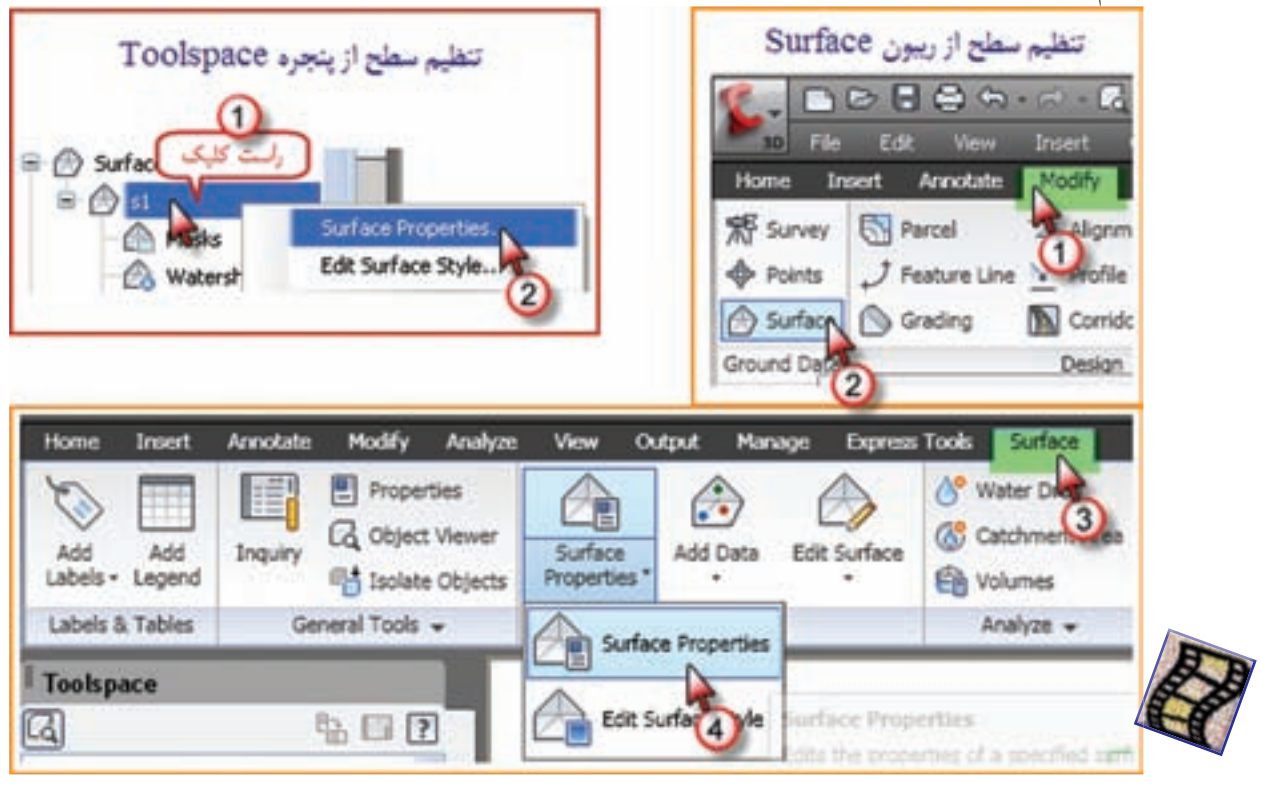

پنجره زير باز مي شود. قسمت مشخص شده در شكل را كليك نماييد.

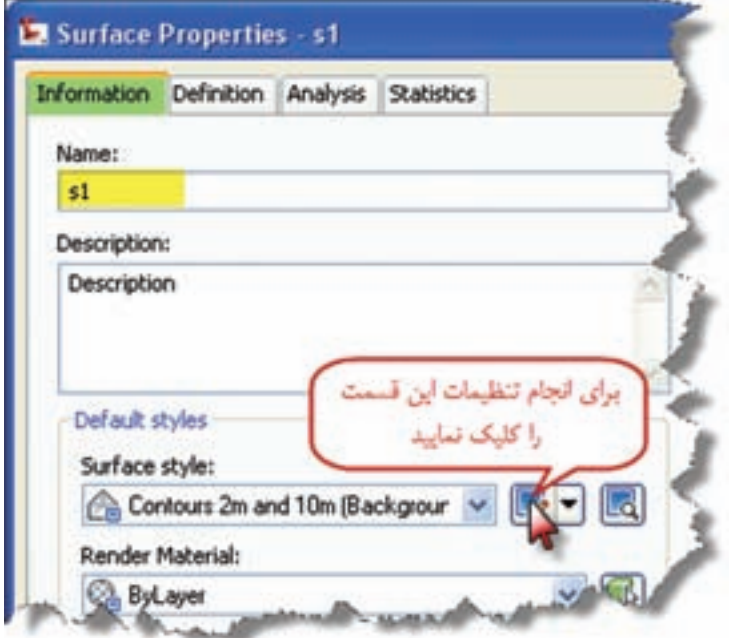

<u>Civil 3D با Givil</u>

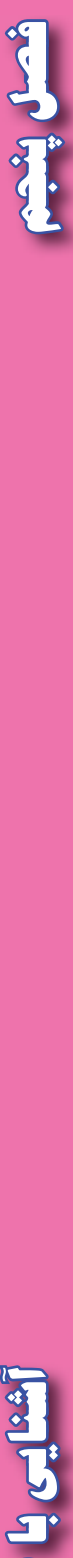

شميل رئيم

پنجره Style Surface باز مي شود . اين پنجره داراي ده سربرگ است كه دو قسمت آن را توضيح مي دهيم . در برگه Display مي توان مشخص نمود چه مواردي با چه رنگي نمايش داده شود . اين موارد شامل نمايش نقاط، مثلث بندي، خط محدوده، منحني هاي فرعي و اصلي و .... مي باشد. مطابق شكل مي توانيد تنظيمات لازم را انجام دهيد .

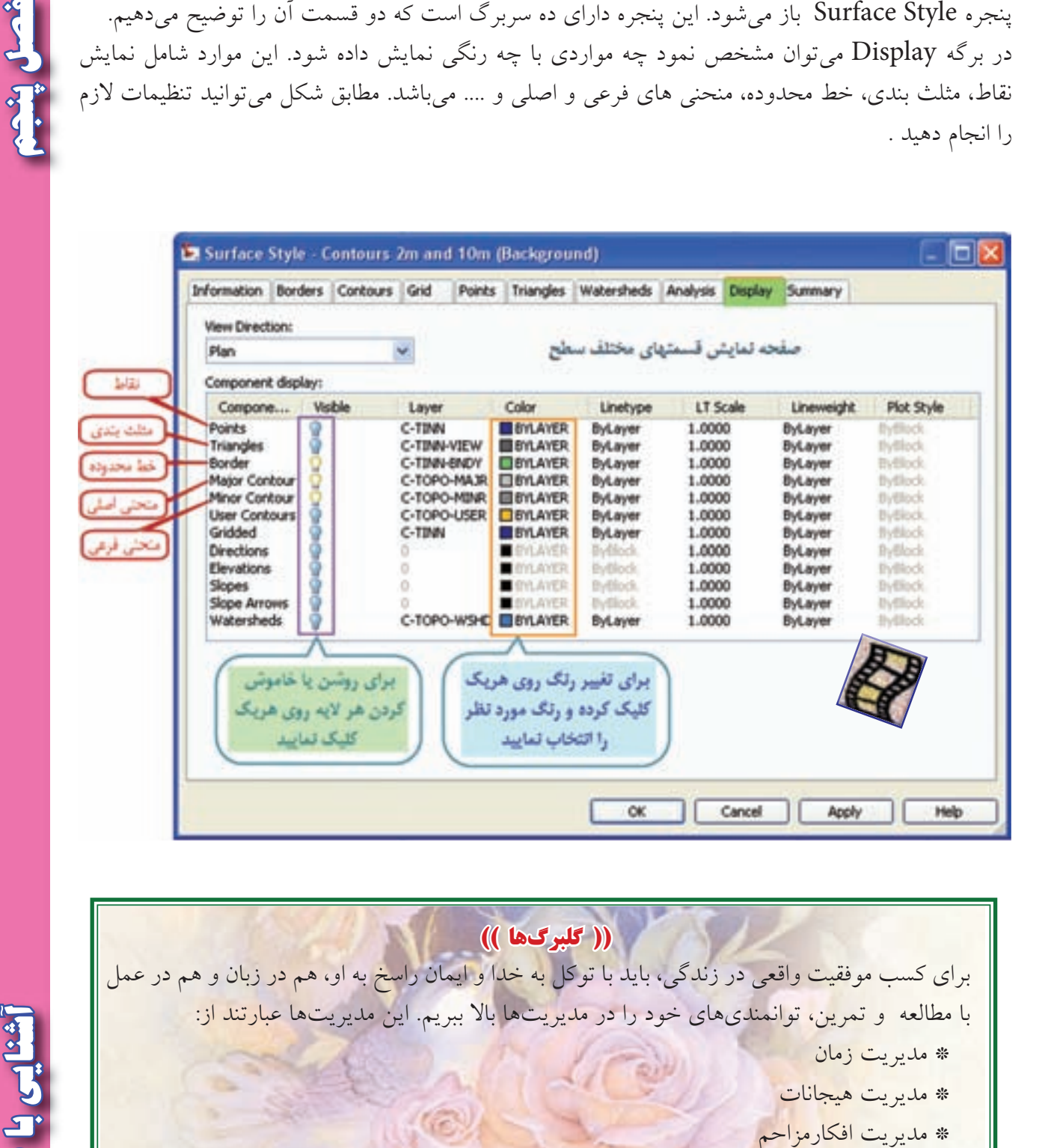

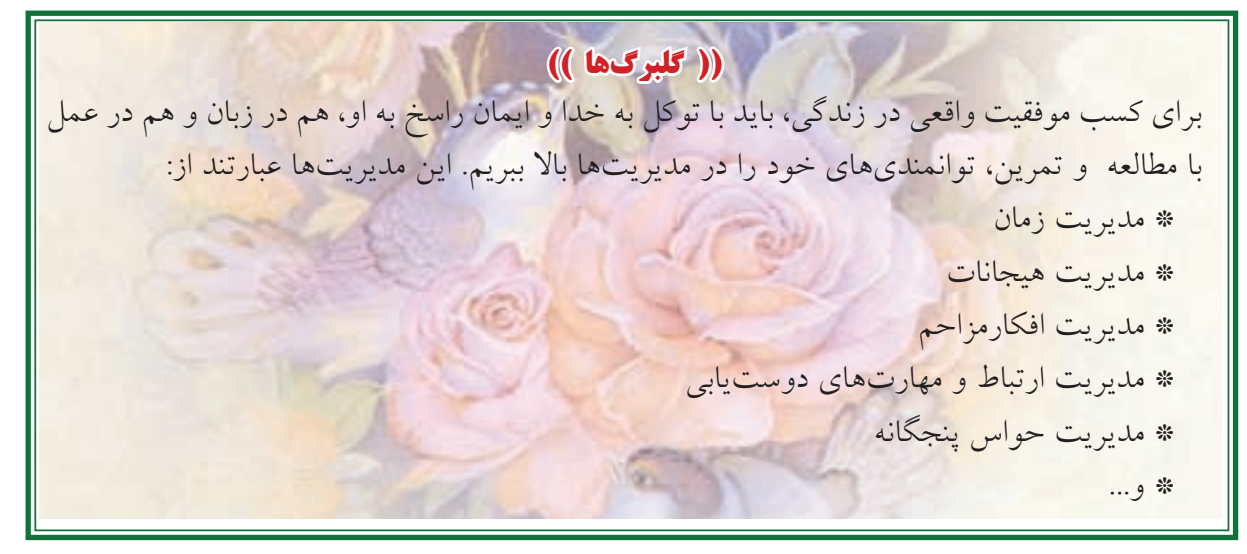

<mark>اشنایی با</mark> 3D اندا

 $\vee$ 

در برگه Contours مي توانيد فاصله منحني هاي تراز و ميزان نرمي آنها را معين نماييد . در مثال مطرح شده اگر بخواهيم فاصله منحني ها را ٢٠ سانتيمتري ( ٠/٢ متري ) نماييم مانند شكل اين فاصله را از ٢ متر به ٠/٢ متري تبديل مي كنيم .

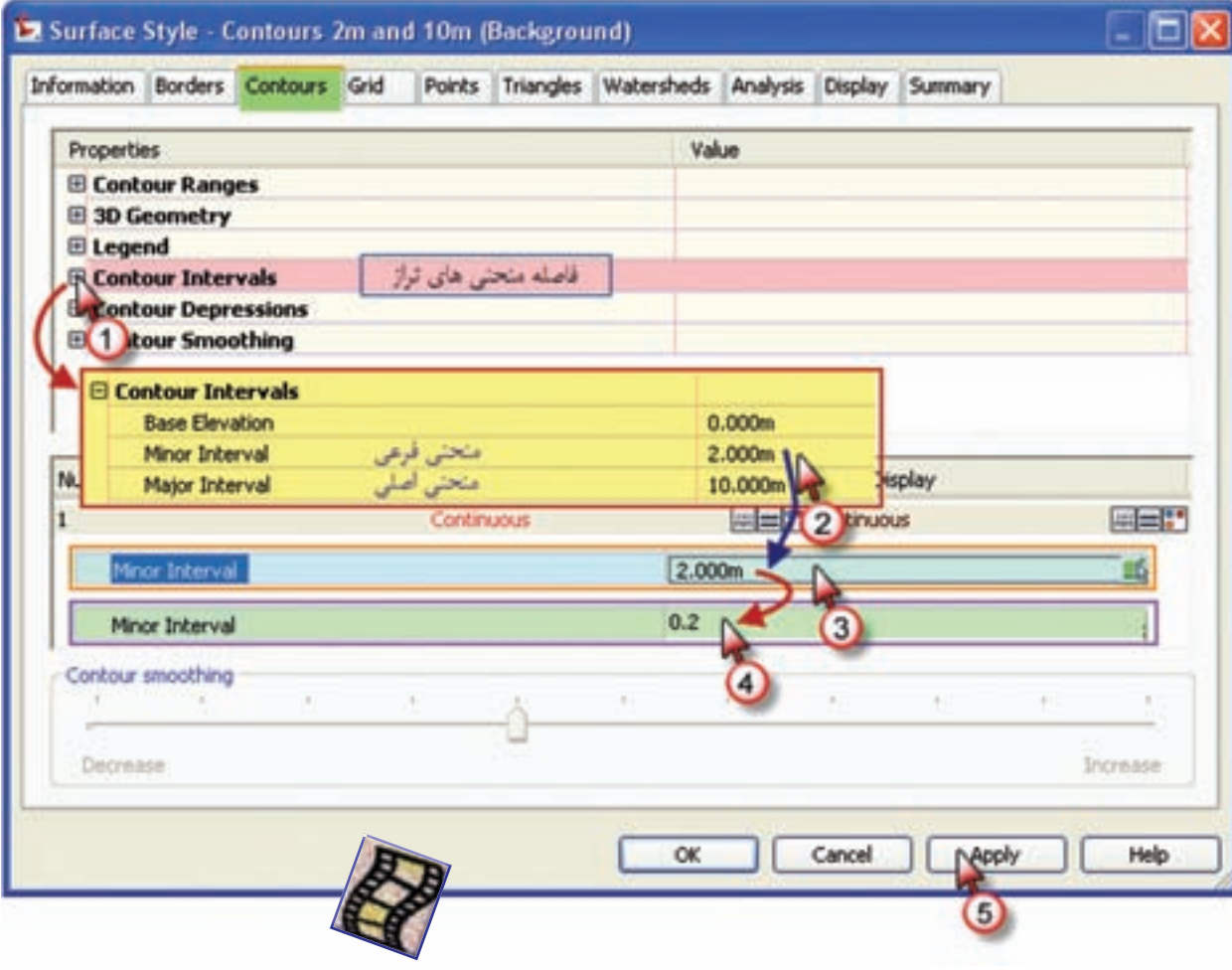

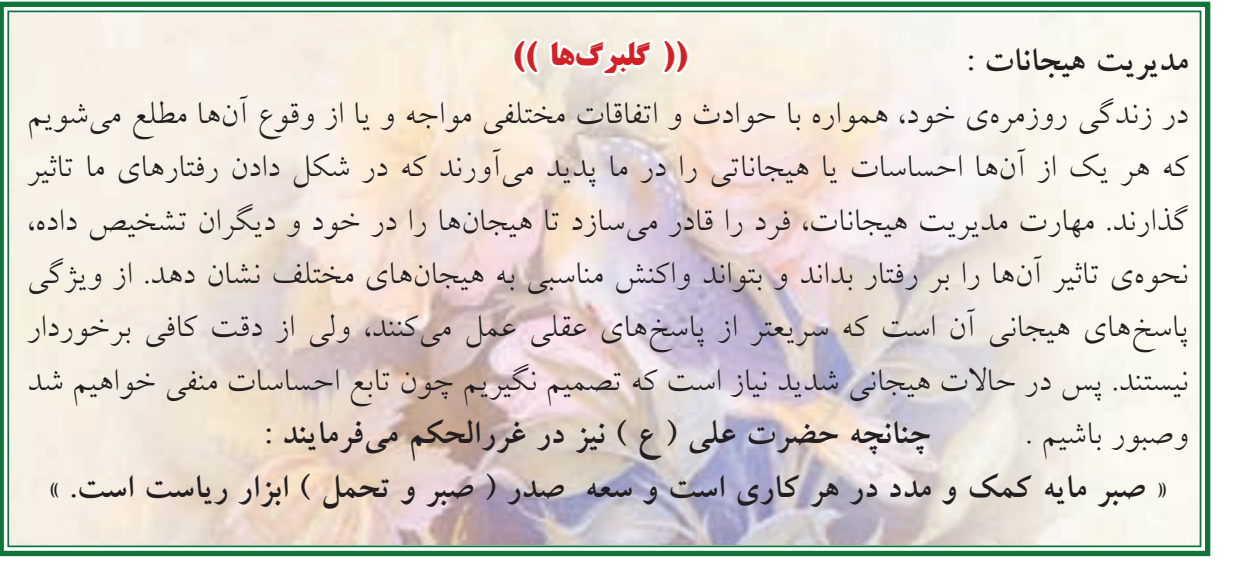

**Civil 3D L1** 

**فصل پنجم آشنايي با** 

J

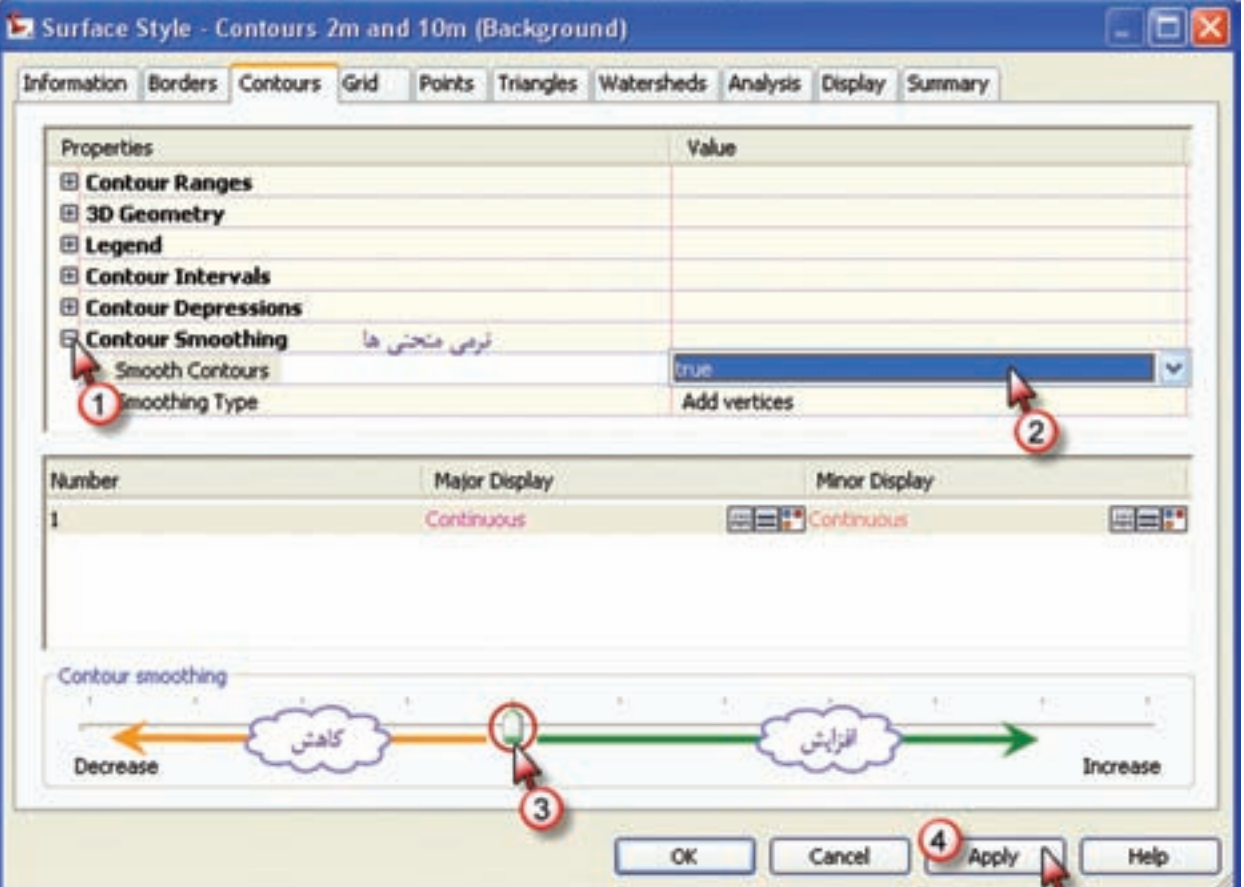

پس از انجام تنظیمات دكمه های Apply و Ok را كلیک كرده و به پنجره قبلی بر می $\ell$ ردیم و در این پنجره نیز آن دكمه ها را كليك كرده تا تغييرات انجام شده مشاهده گردد .

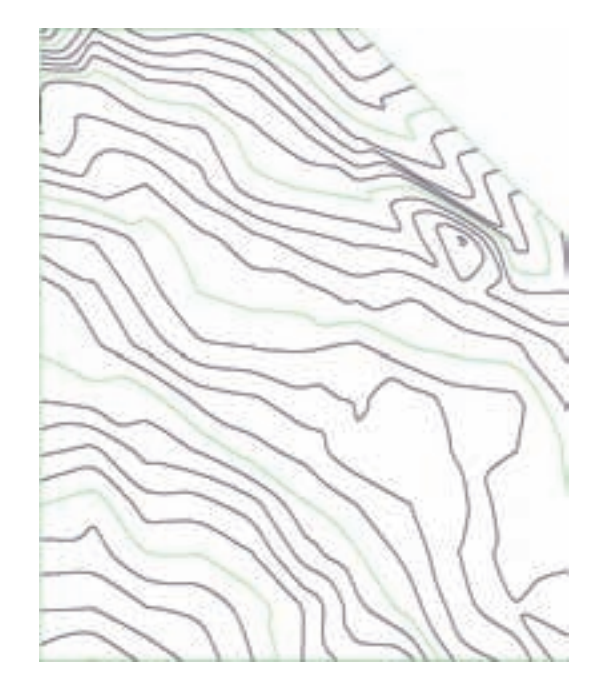

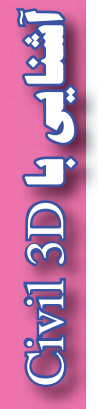

در اين شكل منحني ترازهايي خارج از محدوده زمين نيز ترسيم شده كه بايد حذف شود ونيز ممكن است در داخل محدوده نيز ساختماني وجود داشته باشد كه بايد منحني هاي داخل آن پاك شود . و همچنين اگر خطوط آبراه يا يال و يا هر نوع شكستگي در منطقه داشته باشيم بايد ويرايش هاي الزم را انجام دهيم . به اين منظور ابتدا با استفاده از ابزار ترسيم پلي الين) Polyline ) خطوط و محدوده هاي باال را مانند شكل ترسيم مي نماييم .

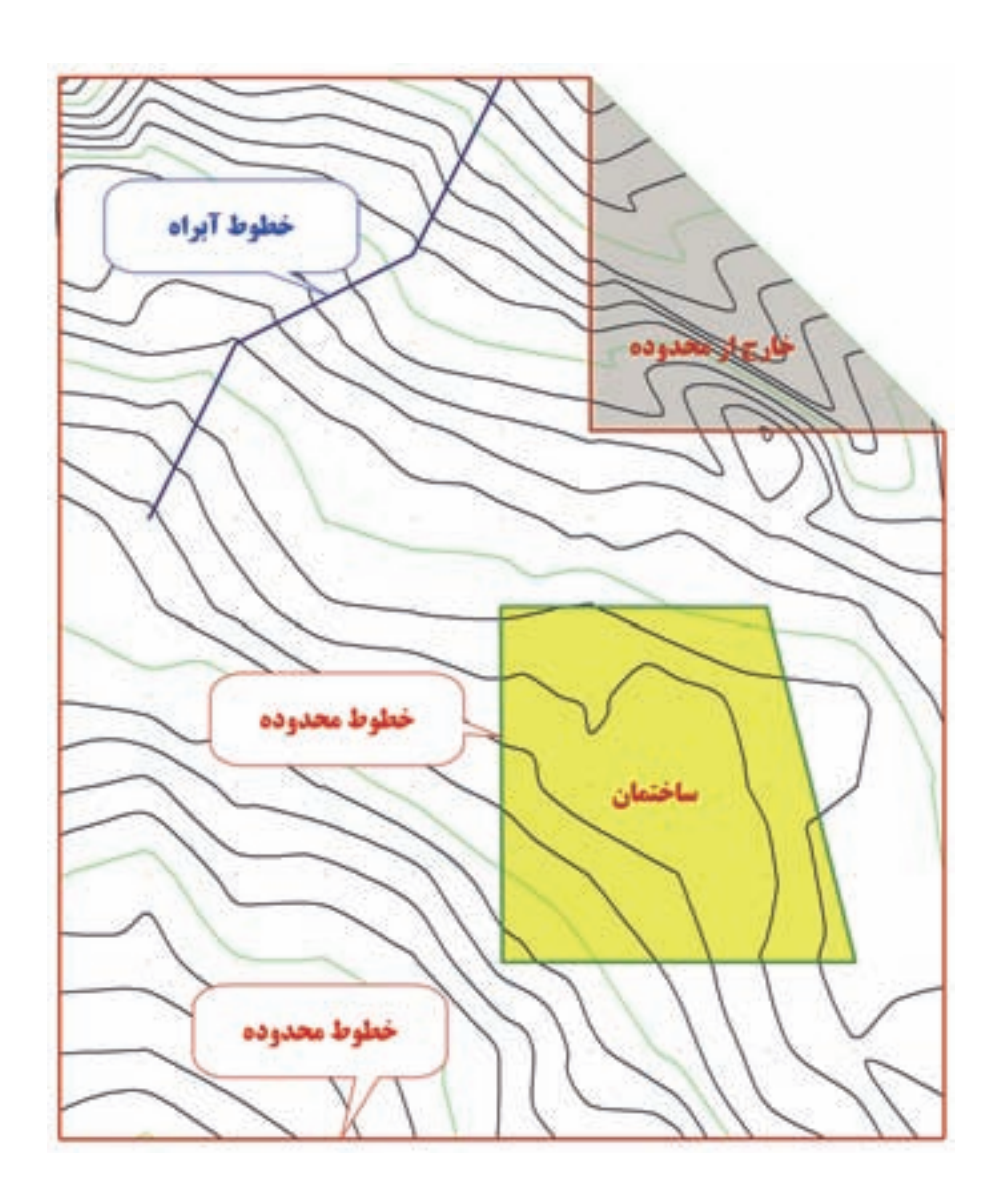

براي ويرايش منحني تراز منطقه ، ابتدا از پنجره Toolspace و يا روبان Surface گزينه محدوده يا Boundaries انتخاب می كنيم تا پنجره مربوطه باز شود . شعل ينبم

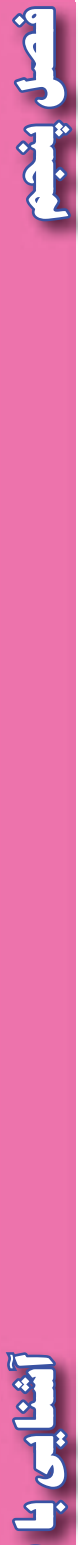

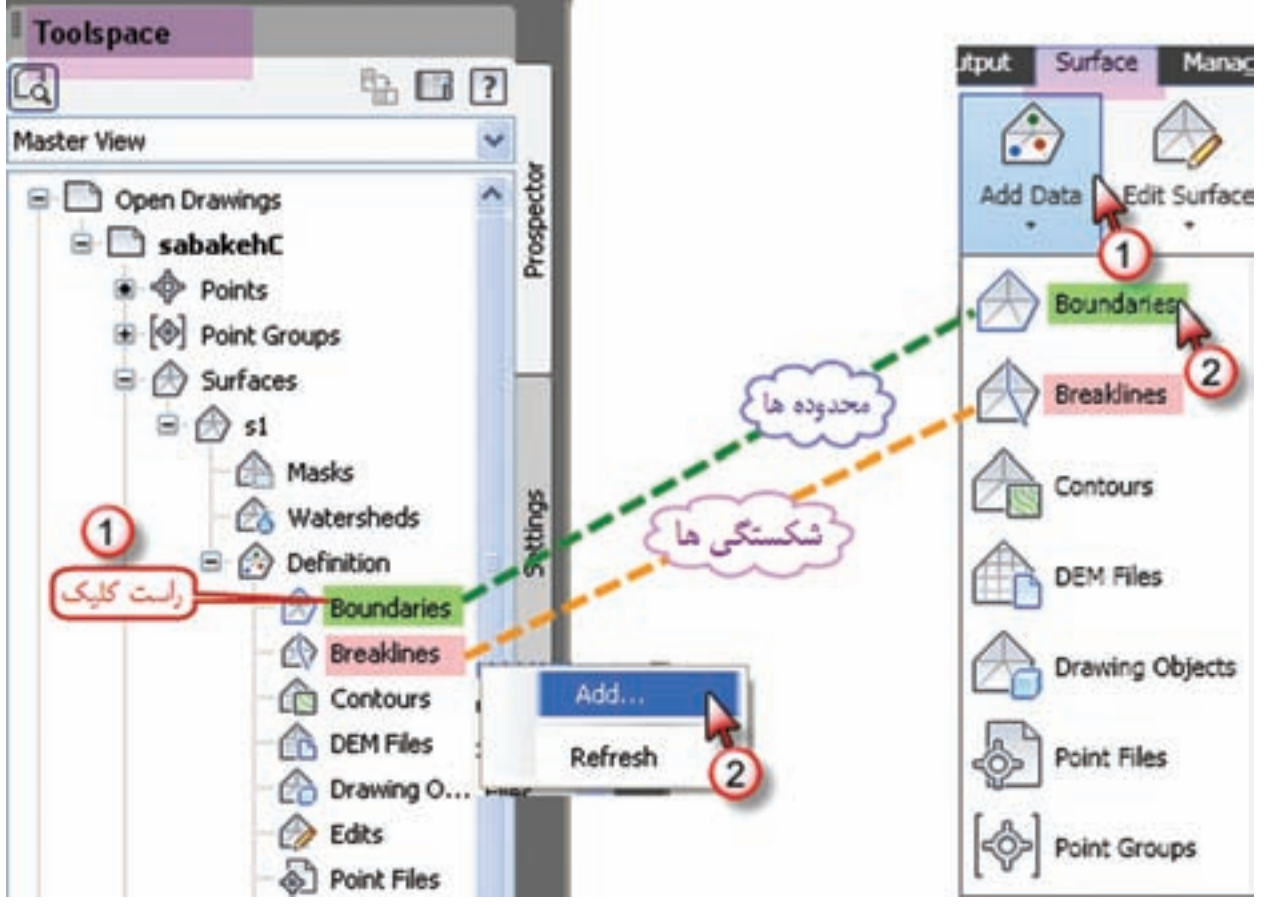

در پنجره ايجاد شده ابتدا نامي براي آن مي نويسيم سپس نوع محدوده را انتخاب مي كنيم (براي محدوده اطراف گزينه Outer و براي محدوده ساختمانها يا محدوده بدون منحني تراز گزينه Hide انتخاب مي شود ) و پنجره را Ok مي نماييم ، سپس با ماوس روي خطوط موضوع كليك و اينتر مي كنيم . تغييرات الزم انجام مي پذيرد.

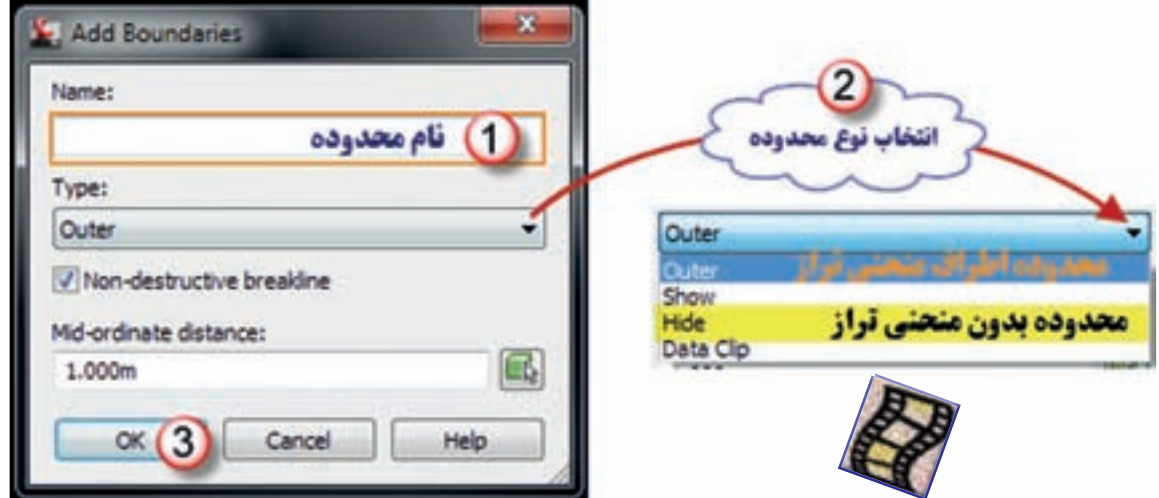

براي خطوط شكستگي) Breaklines ) مثل آبراه ها و يال ها ، مانند خطوط محدوده Boundaries عمل مي شود با اين تفاوت كه به جاي گزينه Boundaries گزينه Breaklines انتخاب مي گردد .

## **برچسب گذاري روي منحني ها :**

براي نمايش ارتفاع منحني ها مطابق شكل زير روي نام سطح راست كليك وگزينه Labl Add را كليك مي كنيم، در پنجره ايجاد شده در قسمت Feature گزينه Surface و در قسمتLabel type گزينه Contour-single نتخاب مي گردد. چون معمولا روي منحنيهاي اصلي ارتفاع نوشته ميشود، قسمت مربوط به منحنيهاي فرعي را روي None و براي تنظيمات برچسب مانند اندازه و رنگ نوشته ها مانند شكل عمل كرده و در پايان دكمه Add را زده و سپس روي منحني هاي اصلي در جاهاي مناسب كليك مي نماييم.

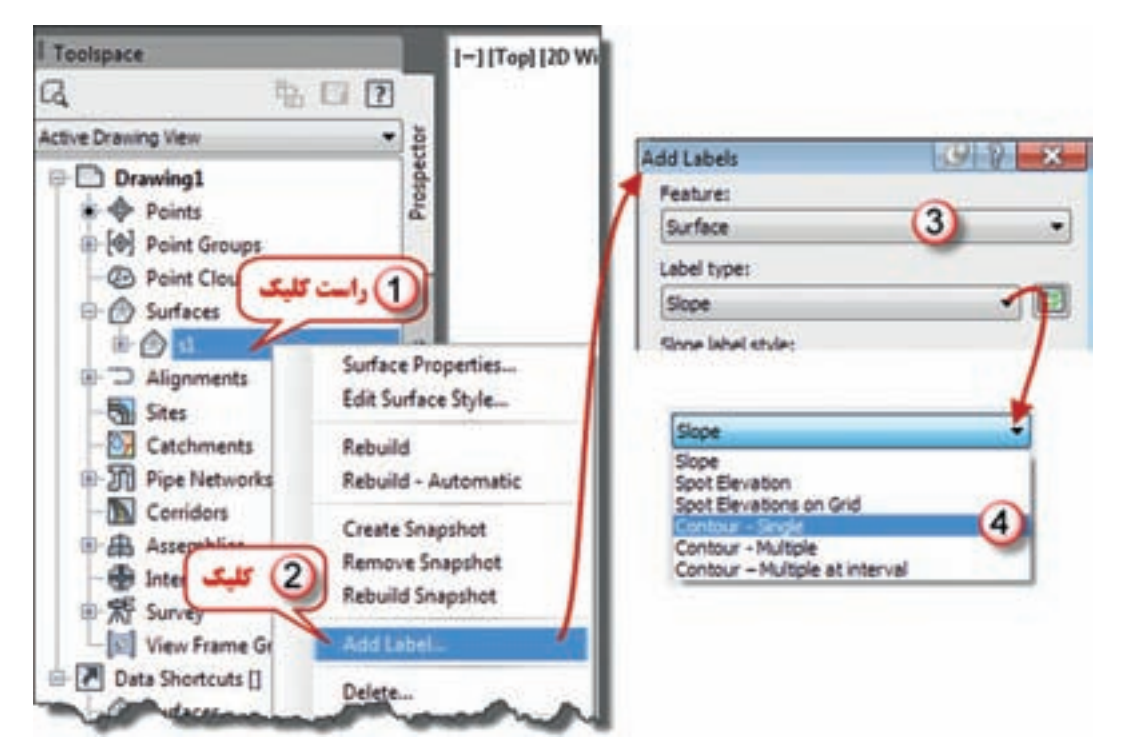

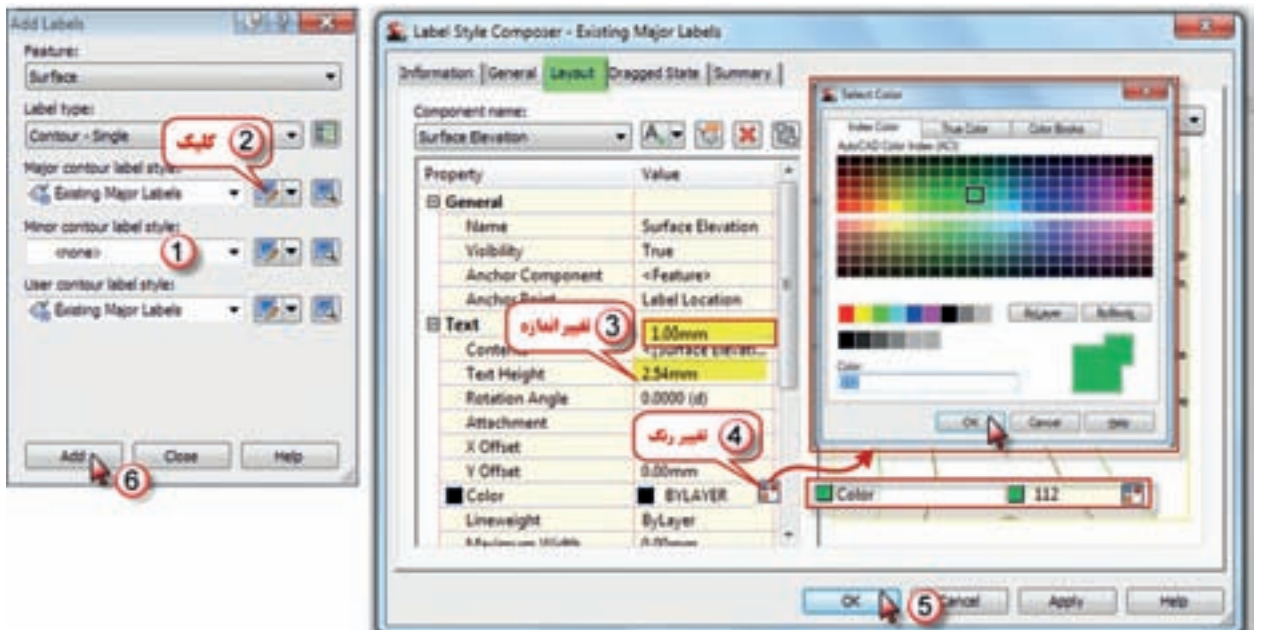

**فصل پنجم آشنايي با** شنایی با 3D او Civil

شصل يثب

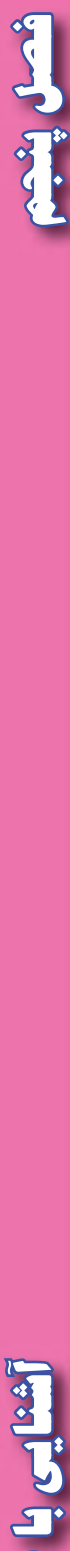

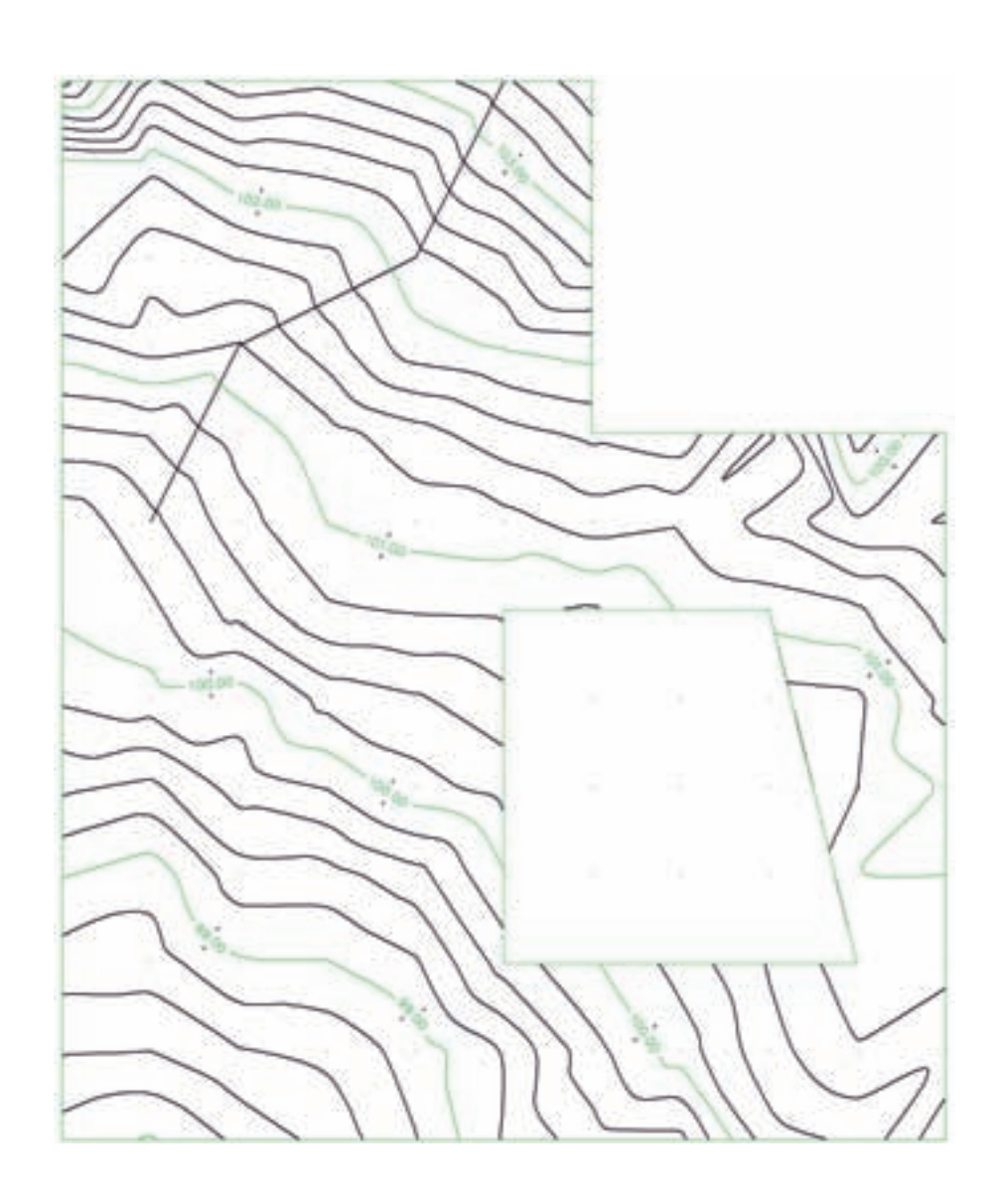

## **ترسيم پروفيل طولي :**

در Excel براي ترسيم پروفيل طولي نياز به دو ستون كيلومتراژ و ارتفاع نقاط بود . يكي از روش هاي ترسيم پروفيل طولي در D3 Civil ترسيم از روي فايل نقاط است براي اين روش بايد ابتدا در نرم افزار Notepad كيلو متراژ و ارتفاع هر نقطه را در يك سطر با فاصله نوشت و آن را ذخيره كرد . اگر ترازيابي در Excel حل شده باشد ابتدا در يك صفحه آن ، در دو ستون كيلو متراژ و ارتفاع را نوشته سپس فايل prn تهيه نماييد اين فايل را مي توانيد در Notepad باز كنيد و مجدداً با فرمت txt با نامي ديگر ذخيره نماييد .

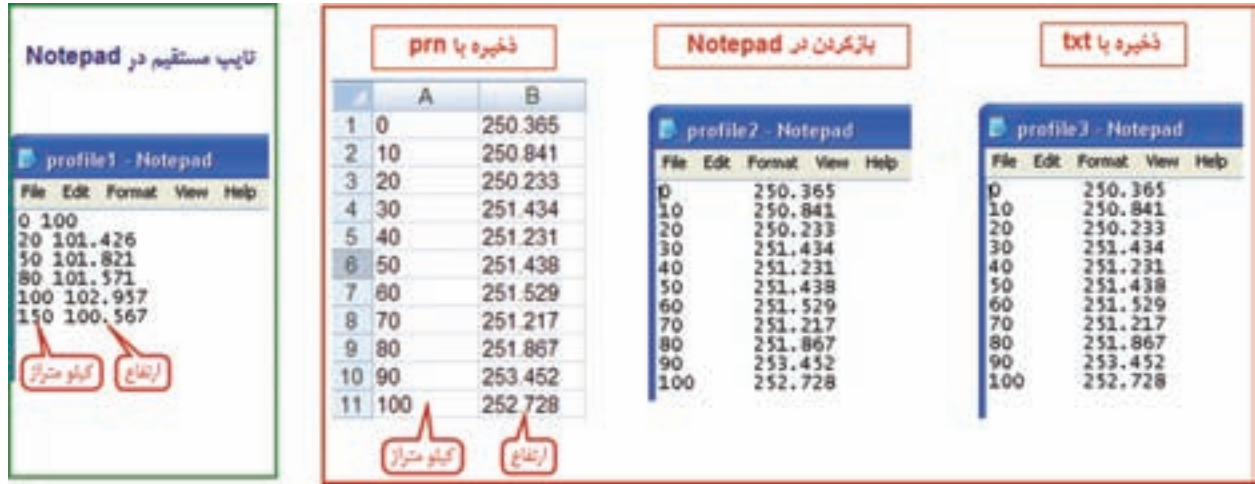

پس از تهيه فايل در Civil 3D ابتدا خطي به طول مسير پروفيل ترسيم ميiماييم . ( مثلاً براي پروفيل ١ به طول 150 متر و براي پروفيل 3 به طول 100 متر ( . سپس خط ترسيم شده را بايد به عنوان مسير معرفي كرد ، براي اين منظور از آيكن Alignment در روبان Home گزينه Objects From Alignment Create را كليك ميكنيم و يا از منوي Alignmentگزينه Polyline From Alignment Create انتخاب مي شود .

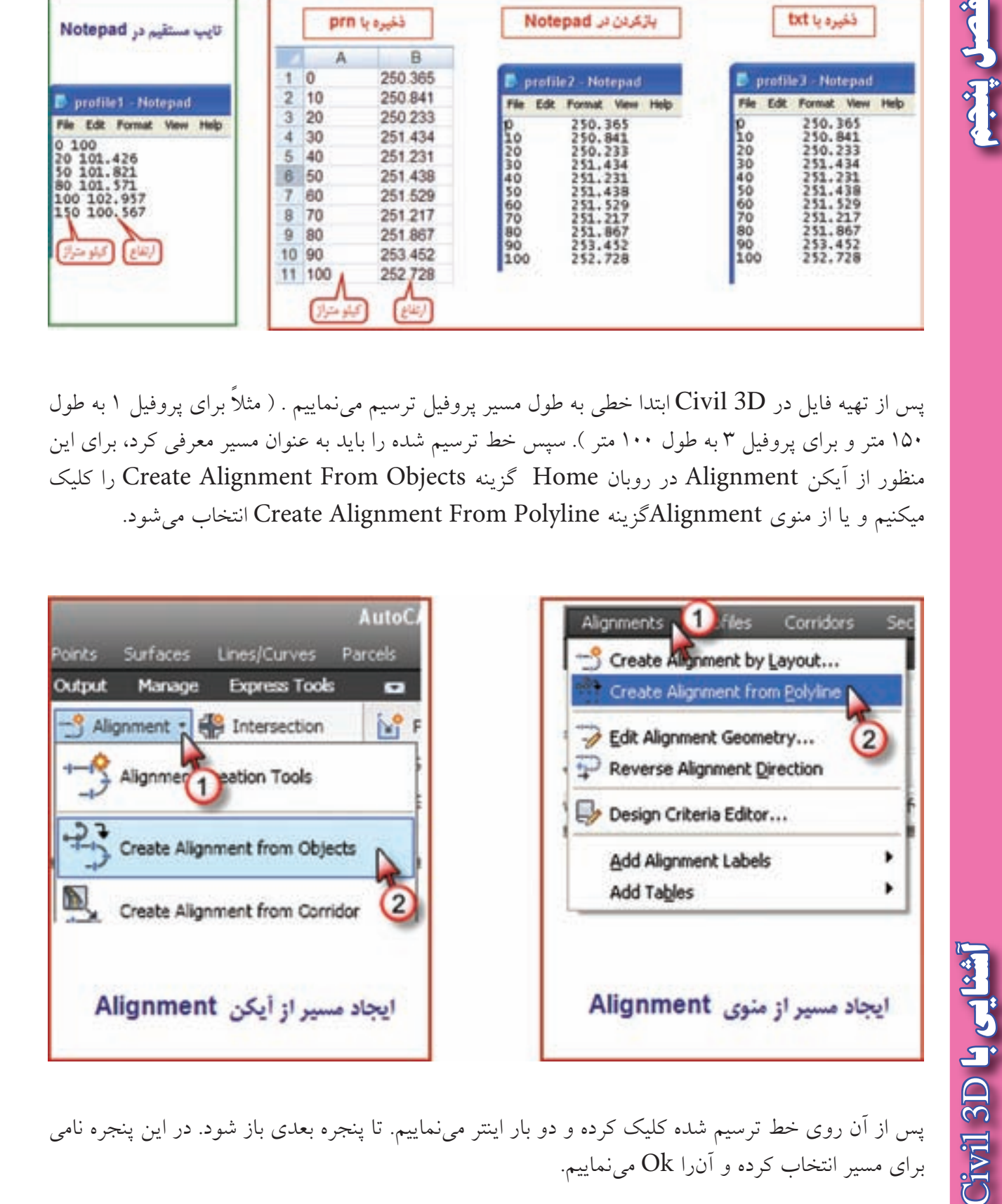

پس از آن روي خط ترسيم شده كليك كرده و دو بار اينتر مي نماييم . تا پنجره بعدي باز شود . در اين پنجره نامي براي مسير انتخاب كرده و آن( Ok مي نماييم.

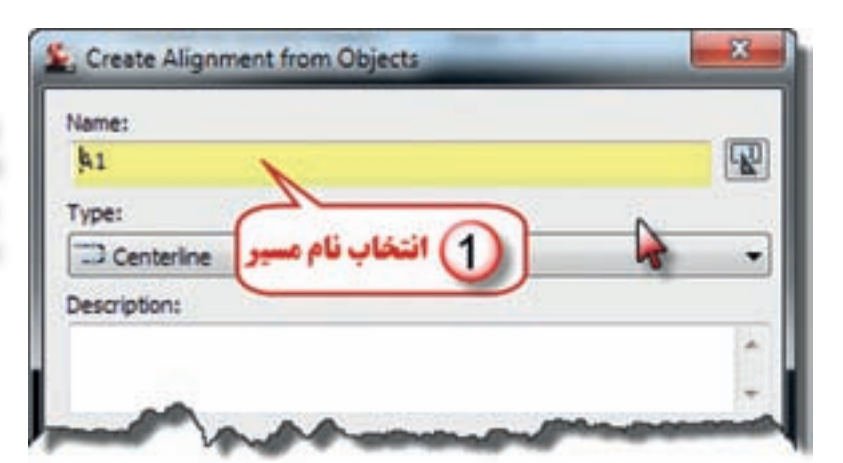

مسير مشخص شده به صورت يك خط سبز رنگ مشاهده خواهد شد . پس از مشاهده مسير بايد فايل پروفيل به نرم افزار منتقل شود براي اين كار از آيكن Profile در روبان Home گزينه file from Profile Create را كليك، سپس مسير و نام فايل را مشخص و دكمه Open را كليك مي نماييم .

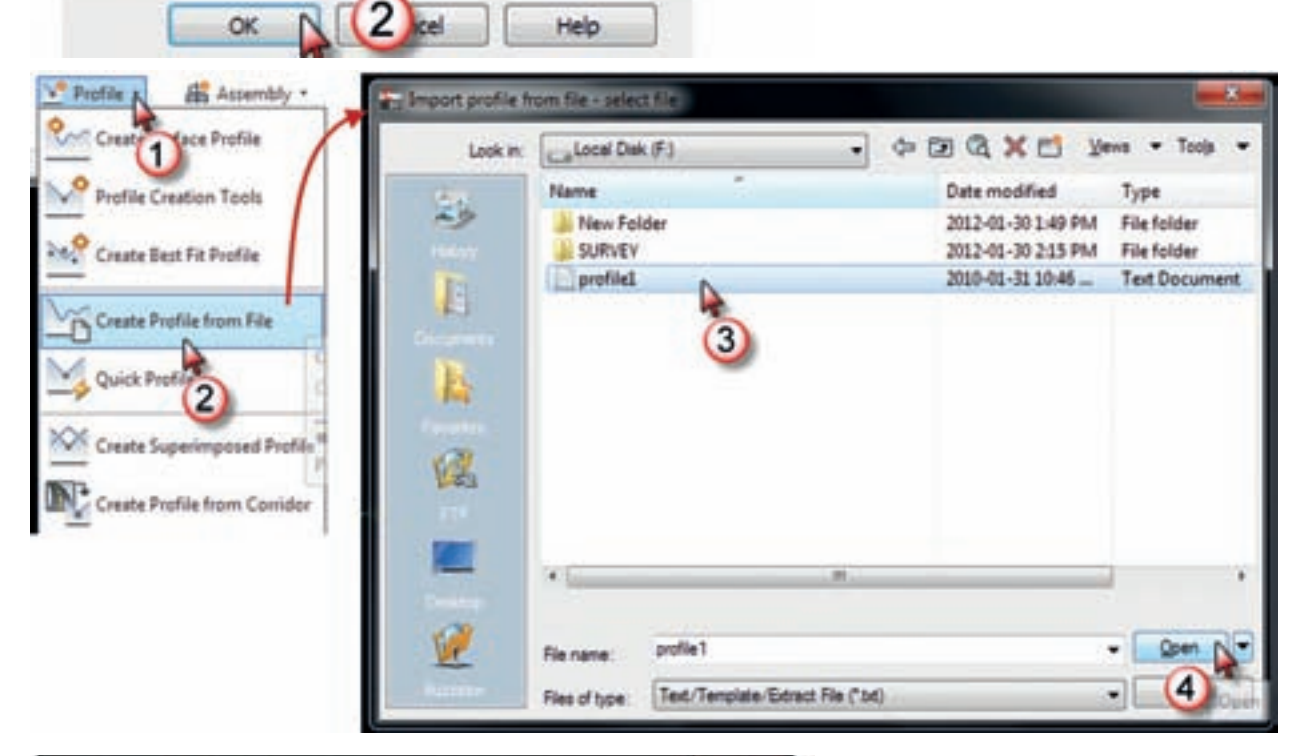

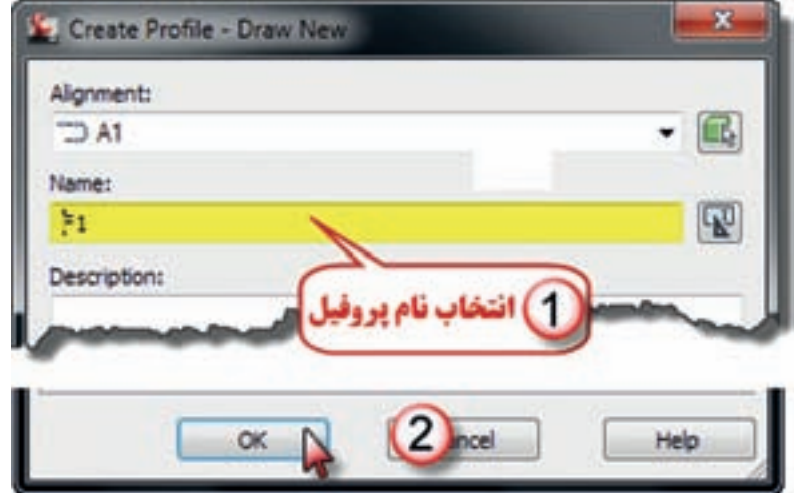

پنجره مقابل باز خواهد شد، در اين پنجره نامي انتخاب كرده و سپس دكمه Ok را كليك مي نماييم.

اكنون براي ترسيم پروفيل اين مسير از آيكن Profile View در روبان Home گزينه Creat Profile View را كليك كرده و در پنجره ايجاد شده نامي براي آن نوشته، سپس دكمه Creat Profile View را كليك مي نماييم .

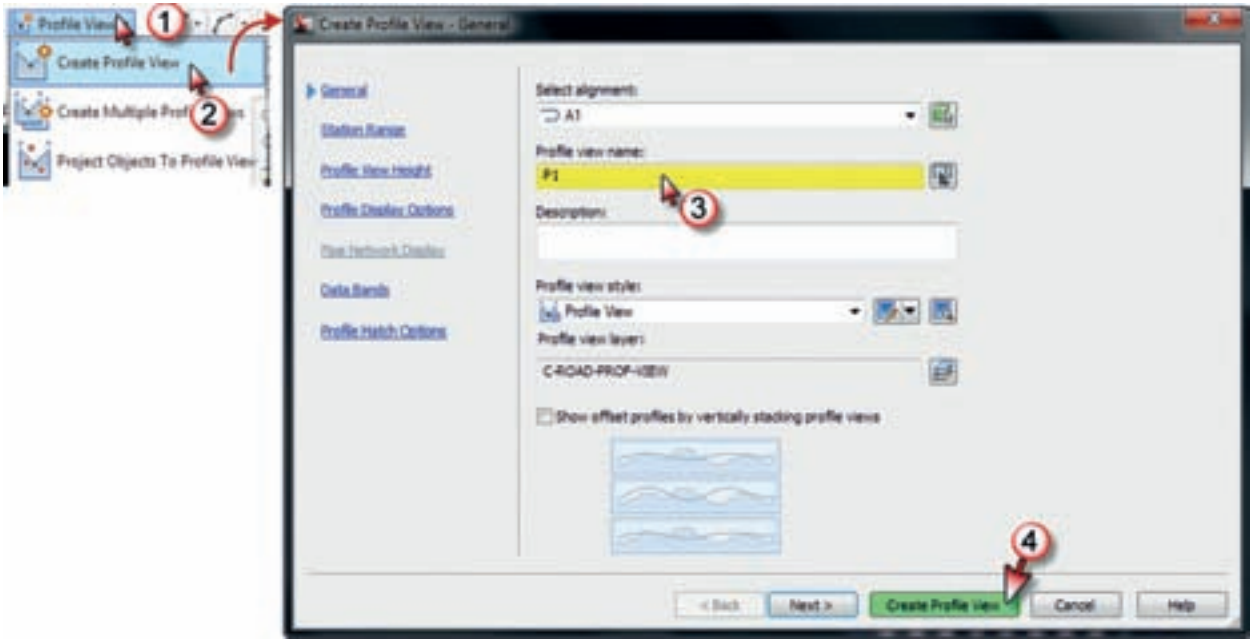

در پايان با ماوس نقطه اي را براي ترسيم در محيط ترسيم كليك كرده تا پروفيل ترسيم شده مشاهده گردد .

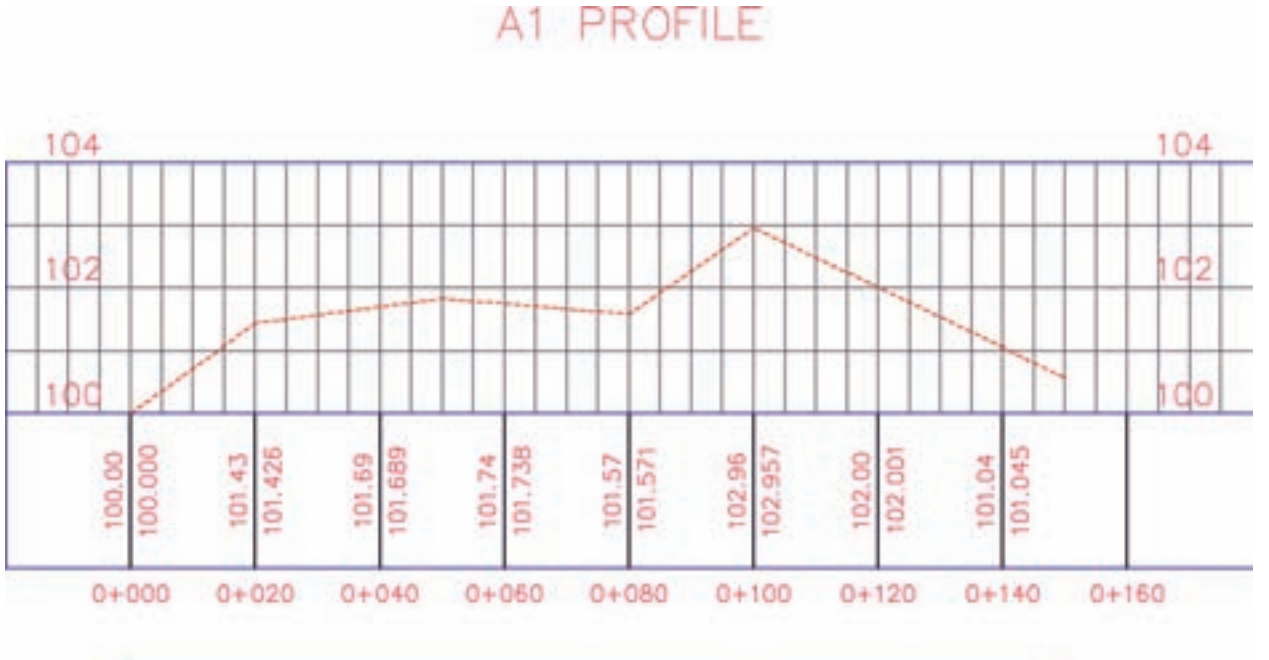

A1 PROFILE

Civil 3D Li Gili

**فصل پنجم آشنايي با** 

أمرل يثب

Style View Profile Edit را انتخاب مي نماييم. در پنجره ايجاد شده در سربرگ Graph مقياس هاي طولي و ارتفاعي و نيز در سربرگ Display رنگ و اليه ها تنظيم و انتخاب مي شوند.

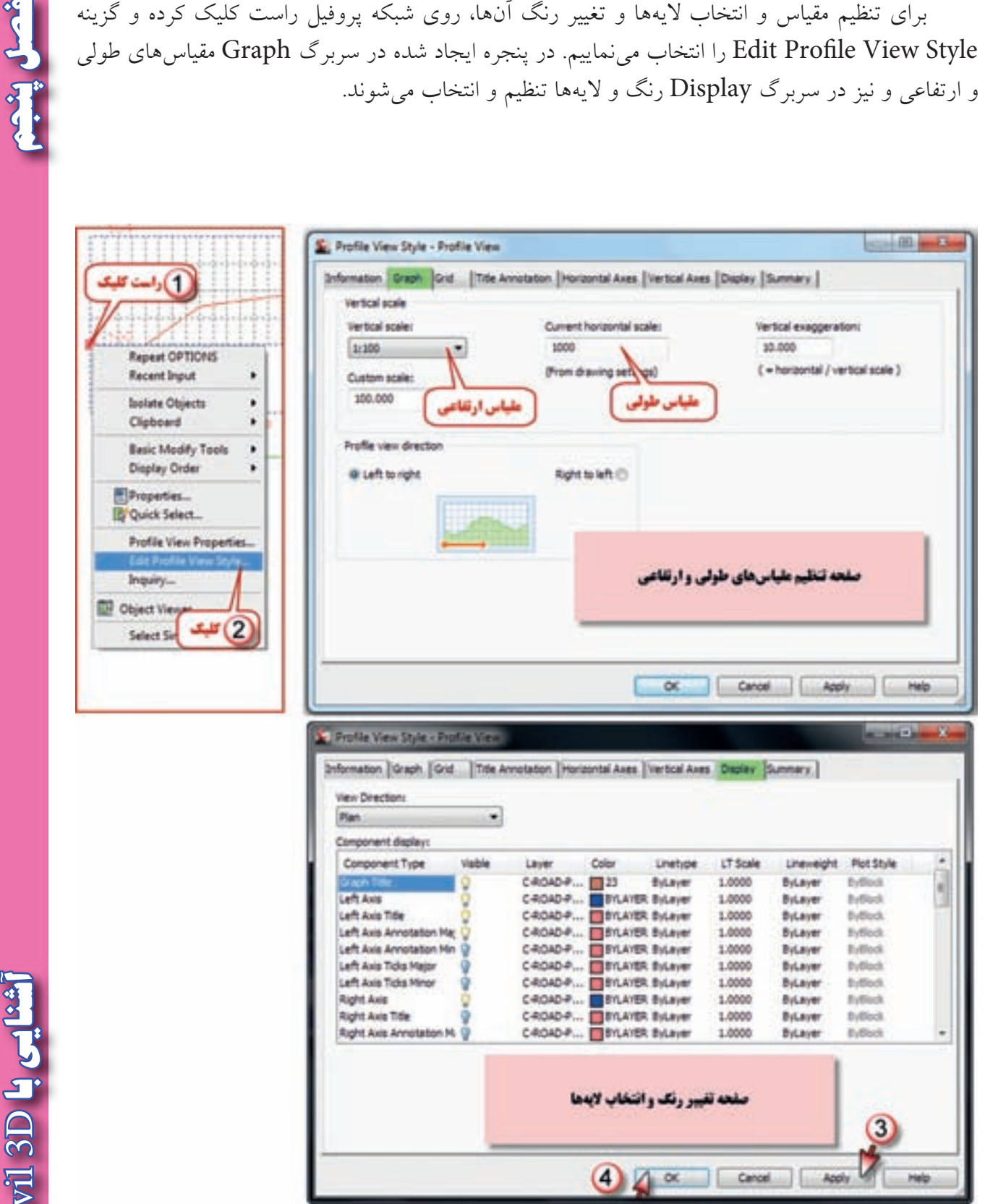

**تمرين :** -1 مختصات كروكي زير را به D3 civil منتقل كرده سپس آن را ترسيم نماييد .

-2 ابعاد شبكه زير 20 متري مي باشد . مختصات نقاط آن را تنظيم و سپس به D3 Civil انتقال داده و منحني هاي يک متري آن٫را ترسيم نماييد.(راهنمايي: ابتدا براي يکي از نقاط مختصاتي به دلخواه در نظر گرفته و سپس باتوجه به ابعاد شبكه مختصات نقاط ديگر را به دست آوريد.(

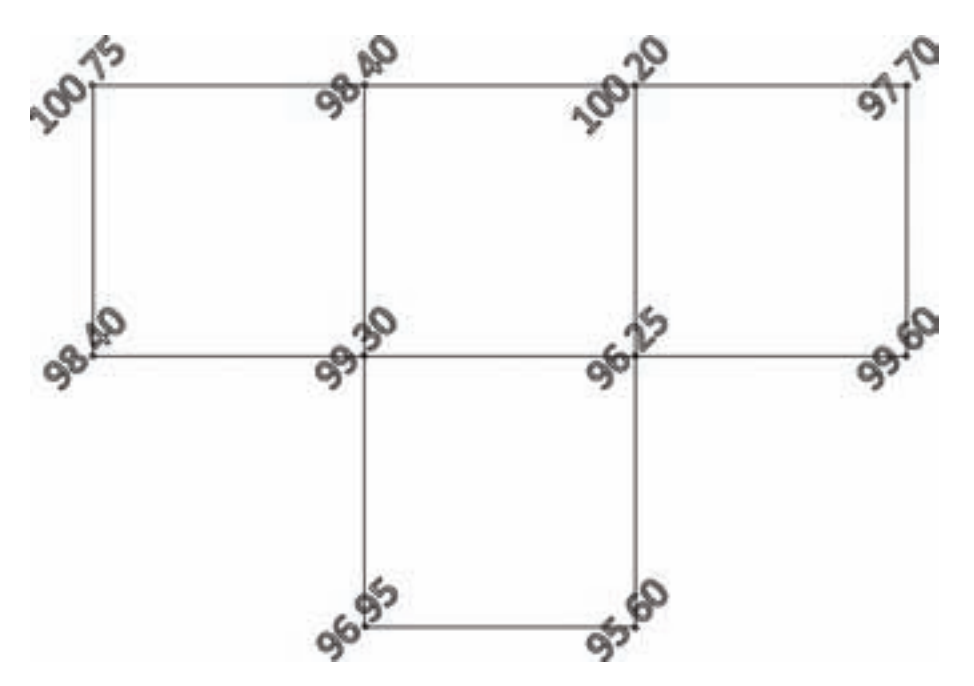

**فصل پنجم آشنايي با** Civil 3D L G.

and per

118

يك متري آن را ترسيم نماييد .

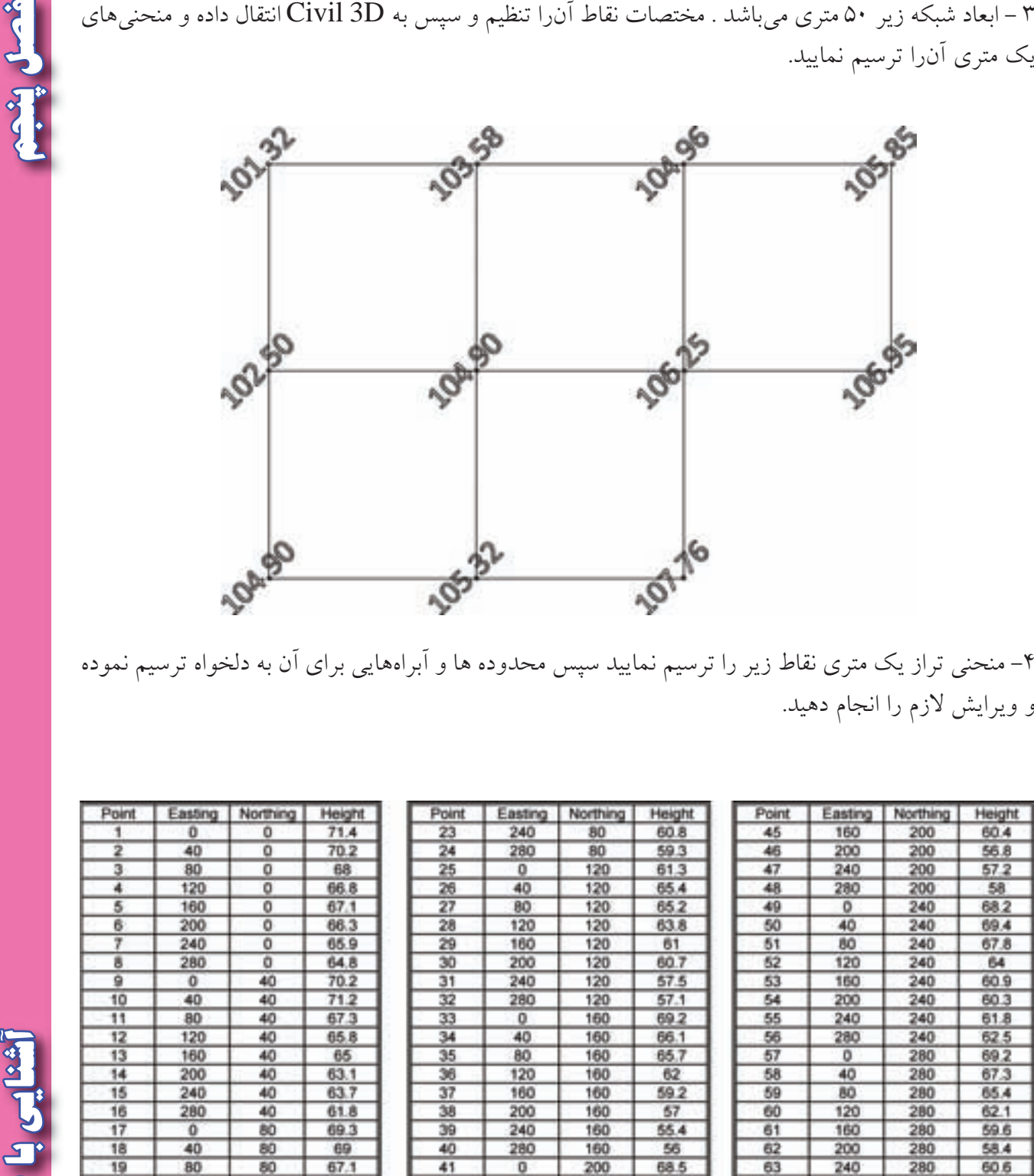

-4 منحني تراز يك متري نقاط زير را ترسيم نماييد سپس محدوده ها و آبراه هايي براي آن به دلخواه ترسيم نموده و ويرايش لازم را انجام دهيد.

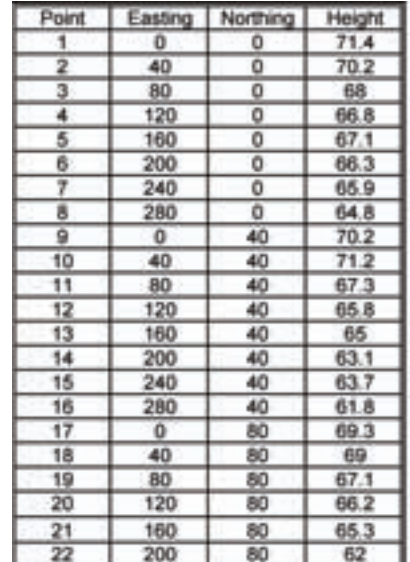

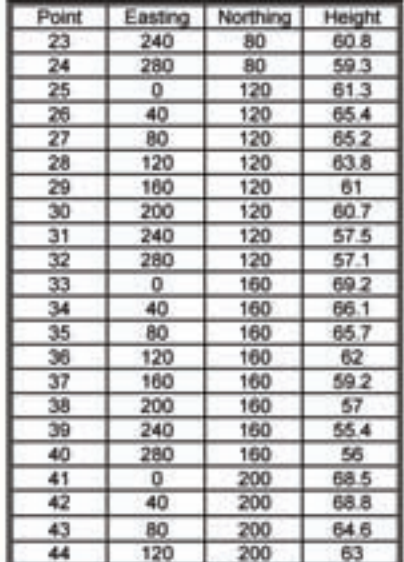

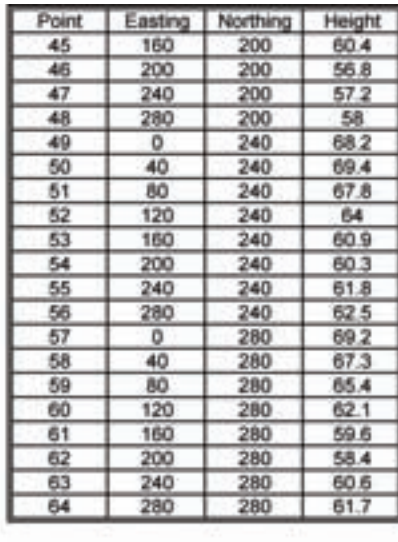

-5 در جداول زير كيلو متراژ و ارتفاع نقاط درج شده است . براي هريك پروفيل طولي ترسيم نماييد .

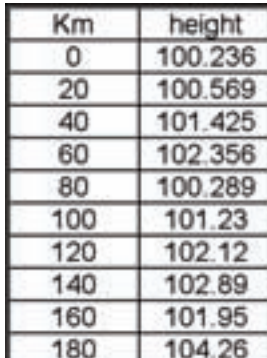

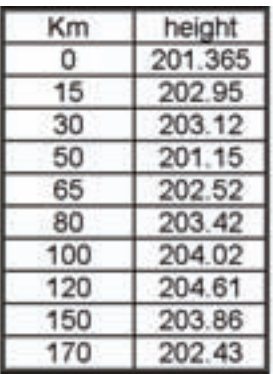

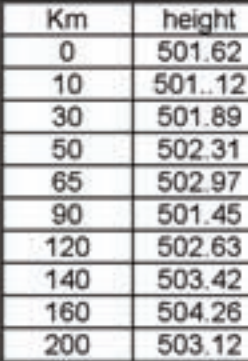

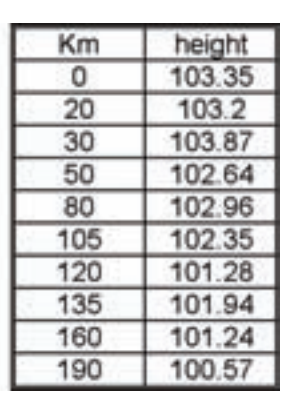

شسل يثنيه

**مديريت افكار مزاحم :** گاهي اوقا<mark>ت، ا</mark>تفاق مي|فتد ك<mark>ه شما</mark> در حال مطالع<mark>ه يا انجام تكليفي هستيد كه نياز به تمر</mark>كز دارد ولي مرتب، افكار و تصاوير مزاحم به سراغتان مي آيند و مانع تمركز شما مي شوند. شما تالش فراواني مي كنيد كه آن ها را از ذهن خود بيرون كنيد ولي موفق به رها شدن از آن ها نمي شويد. چرا كه افكار مزاحم، در اثر فرار و مقاومت ذهن ما، تقويت مي شوند و بيشتر به ما هجوم مي آورند . در اين مواقع ، پيشنهاد مي شود كه از روش "زمان مواجهه" استفاده كنيد . منظور از زمان مواجهه، اختصاص دادن زماني براي مواجه شدن با افكاري است كه گاه به گاه به سراغ تان مي آيند و تمركزتان را به هم مي زنند . اين روش به شما پيشنهاد مي كند جهت <mark>مديريت و كنترل افكار مزاحم</mark>، آنها را يادداشت كرده <mark>و</mark> به آنها وقت دهيد و فقط در همان چارچوب زماني خاص به آن ها رسيدگي كرده و اجازه ندهيد در زمان هاي ديگر آن افكار مزاحم، شما را مديريت كنند. الهي به فكرم عطا كن، تو نوري كه كه محصول فكرم دعاي تو باشد **)) گلبرگ ها ((**

**فصل پنجم آشنايي با** شنایی با 3D این